# American Legion Nember Nuster。

The Best Way to Automate

Your Post's

Membership Record Keeping

(The Adjutant's Best Friend)

(Release 2.0 - April, 2017)

Special thanks to Paul M. Brown for sharing his vast knowledge of all the things the Adjutant must do.

# **Table of Contents**

# To go directly to any topic in the Table of Contents hold down the Ctrl Key and click on the page number for that topic.

| User Manual Introduction                          | 5  |
|---------------------------------------------------|----|
| Using Member Muster                               | 6  |
| General Information                               | 6  |
| Special File Folders                              | 8  |
| Mailing Labels                                    |    |
| Date Range Selection                              | 9  |
| Using the Date Range Selection Window             | 9  |
| Sending Email                                     |    |
| Using Mail Merge                                  |    |
| Getting Started                                   |    |
| First Step – Install PostgreSQL and Member Muster |    |
| Second Step – Create the Post Control File        |    |
| The Post Control File                             |    |
| Steps for Creating the Post Control File          |    |
| Set the Post ID Number                            |    |
| Set Up Email                                      |    |
| Department Record Transmittal Data                |    |
| Data For Calculations                             |    |
| Saving the Post Control File                      |    |
| Third Step – Load Your Data                       |    |
| How to Load Your Database                         |    |
| How to Download Your Post Roster                  |    |
| Installing Your Database After Download           |    |
| Member Management Functions                       |    |
| Add New Member                                    |    |
| Standard Member Information Form                  | 22 |

| Fields on the Standard Member Information Form                       | 22 |
|----------------------------------------------------------------------|----|
| For current members who do not want to receive publications          | 24 |
| For current members who do not want to receive publications by Email | 24 |
| Save New Member and Print Welcome Kit                                | 25 |
| Change Member                                                        |    |
| View/Print Member                                                    | 27 |
| Transfer Member                                                      |    |
| Transfer IN                                                          | 28 |
| Transfer OUT                                                         | 28 |
| Reactivate Member                                                    |    |
| Removing Members from the Database                                   | 29 |
| Transfer to Post Everlasting                                         | 29 |
| Drop Member                                                          | 29 |
| Resign Member                                                        | 29 |
| Member ID Number Changes                                             |    |
| Assign New Member ID Numbers                                         |    |
| Correct/Change Member ID Number                                      |    |
| Reactivate Member                                                    |    |
| Purge Member Database                                                |    |
| Remove Deceased Members                                              |    |
| Remove Inactive Members                                              |    |
| Member Muster Reporting Functions                                    |    |
| Missing Data Reports                                                 |    |
| Membership Reports                                                   |    |
| Complete Member List                                                 |    |
| Complete Member Contact List                                         | 35 |
| Member Email Contact List                                            |    |
| Members Without Email Contact List                                   |    |
| Members by Service List                                              |    |
| Members by Era List                                                  |    |

| PUFL and HLM Member Lists                   | 37 |
|---------------------------------------------|----|
| Post Officer List                           | 37 |
| New Member List                             | 38 |
| New Member Recruiter Summary                | 38 |
| Committee Assignments                       | 38 |
| Member Birthdays                            | 39 |
| Active Duty Members                         | 39 |
| Regular Members Paid Dues Report            | 39 |
| Regular Members Paid Dues Report + PUFL     | 39 |
| Unpaid Dues Report                          | 39 |
| Email Dues Reminders                        | 40 |
| Postal Mail Dues Reminders                  | 40 |
| Contact/Solicit Inactive Members            | 40 |
| List Resigned/Dropped Members               | 41 |
| List Deceased Members                       | 41 |
| Demographic Summary Report                  | 41 |
| Demographic Age Spread                      | 42 |
| Monthly Membership Report                   | 42 |
| Quick Counts                                | 44 |
| Dues Payment Functions                      | 44 |
| Entering Members Local Dues Payments        | 45 |
| Record Member On-Line Payments              | 46 |
| Department Dues Transmittal                 | 47 |
| Department Record Transmittal Report        |    |
| The Department Name and Address             | 48 |
| The Post Name and Address                   | 48 |
| Selecting the Dates                         | 48 |
| Viewing and Printing the Transmittal Report | 49 |
| Starting a New Dues Year                    | 51 |
| Subscriber Services                         | 53 |

| External Subscriber Types             | 54 |
|---------------------------------------|----|
| Adding Or Editing Subscribers         | 55 |
| Sending Email to External Subscribers | 56 |
| Send Publications and Other Documents | 56 |
| Distribution Selection Rules          | 57 |
| Post Maintenance Functions            | 59 |
| Maintain Officer Titles               | 60 |
| Maintain Committee or Subgroup Titles | 61 |
| Database Housekeeping                 | 62 |
| Member Muster Utilities Functions     | 62 |
| Open Report File Using WORD           | 62 |
| Export Database to Excel Spreadsheet  | 63 |
| Back-Up Database To .CSV File         | 64 |
| Remove Old Backup Files               | 64 |

# To go directly to any topic in the Table of Contents hold down the Ctrl Key and click on the page number for that topic.

# **User Manual Introduction**

This Member Muster User Manual is intended as a complete reference to how to use Member Muster. Included in this Introduction is a brief explanation of frequently used features and functions which are necessary to understanding the later sections of the manual.

After this Introduction the sections in this manual are organized in the same order, reading from left to right, as the functions you will select from the Main Menu of Member Muster. Each selection is clearly explained and, where needed, steps for how to proceed are included.

#### What You Need

Member Muster requires the following:

- PC running Microsoft Windows Vista or later.
- Mouse, Keyboard, and Printer.
- PostgreSQL Database Software (Free and included in Member Muster installation and setup).
- Internet connection (preferably high-speed, such as cable) for sending email and download of original membership list from National website.
- Internet Email account if you want to use the built-in email functions of Member Muster.
- Microsoft Word (Release 7 or later) if you want to use Mail Merge for sending letters to members you select from your reports and member lists.
- For Printing Address Labels Use address labels sized 1" X 2 5/8", 30 labels per sheet (e.g. Avery 5160 in office supply stores, or Avery 18160 available from Walmart).

#### What is Member Muster?

Member Muster is a database management system designed specifically for American Legion Posts to keep local records for each member of the Post. Member Muster is available only to officially chartered American Legion Posts. Member Muster provides a number of reports showing the statistics regarding the make-up of the Post's membership. Further, it provides a quick and flexible method for tracking and recording dues payments and for <u>automating preparation of the Department Dues Transmittal report</u>. Through the member reporting functions emails can automatically be sent to one, all, or any selected group of members.

For support contact us at: <u>support@membermuster.com</u>

# **Using Member Muster**

Member Muster is intuitive and "Menu Driven". When you start Member Muster the opening window is called the "Main Menu". From the Main Menu you can select all the functions of the program by simply pointing and clicking the mouse. Each top selection then leads you to the various options on a drop-down menu under the top selection. For example, to add a new member you would click "Member Mgmt" on the menu bar at the top left side of the window. This causes a drop down menu to appear showing all the choices available for managing member records. Since you want to add a new member you would then click the choice labeled, "Add New Member". This brings up the form for entering data about the new member. When you have finished completing the form, click the SAVE button. (See the next section of this manual for details on all the Member Management options.)

This manual shows each of the menus you will use and explains how to use the functions you will select.

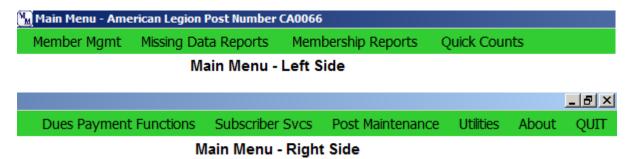

#### Split Member Muster Main Menu

Selections from the Main Menu are divided into two general categories; member management and reporting functions on the left side of the Main Menu bar, and database and Post maintenance functions on the right side of the Main Menu bar.

# **General Information**

All functions of Member Muster are first selected from the Main Menu, which is the first window you see when you start Member Muster.

**NAVIGATING** – To guide you in making menu selections from the Main Menu this manual uses a format similar to the following example:

"To Add a New Member Select: Main Menu →Member Mgmt →Add New Member"

The arrow ( $\rightarrow$ ) indicates each level (or step) in a menu's selection level.

**BUTTONS** – Each of the functions you will use give you the option of completing the function or canceling without completion. To stop performing a function or to cancel a request you have made you simply click the "CANCEL", "CLOSE", or "STOP" button. Buttons that complete a function usually will say, "SAVE", "ACCEPT", OR "EXECUTE", whichever is appropriate. Other buttons provide specific actions. See the example below.

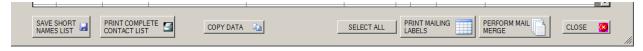

# Example: Typical Menu with Selection Buttons

**PROMPTS** – When further action by you is required, such as agreeing to proceed with a function, or supplying more information, a small pop-up window will appear with instructions and a choice of buttons to proceed or stop.

**TIPS** – When you want to select a function but are not sure of exactly what it does just hold the mouse pointer over the selection for a second and a yellow Tip Box will appear with a description and explanation of that function. If the box disappears before you have finished reading the text move the pointer away and then move it back to see the tip again.

**BACK UP YOUR DATA** – Making a backup of your data can save you much grief if and when your computer 'rolls over and sticks its feet in the air'. The general rule for when to make a backup is, ". . . when you have made enough entries that you would hate to have to do it again, it's time to make a backup". Member Muster makes backing up your data extremely easy – just one button click. You can make a backup at any time or, you can make it each time you exit the program. (See the section on "Utilities" menu later in this manual.)

**SELECTING REPORT DATA** – To select data from reports for printing, email, mail-merge, or other uses you should point and click on the line, or lines, you want to select. You may select the data on a single report line by clicking the mouse pointer anyplace on that line. (Some reports only allow printing of all lines.) To select more than one report line you have two options.

- 1. To select a *contiguous* number of members (example, select all from line 7 through 33) click the mouse pointer on the first line you want (line 7). Hold down the Shift key and click on the last line you want to include in the printed report (line 33).
- 2. To select more than one member, but *not all contiguous lines*, select each line while holding down the <u>Ctrl</u> key and then clicking the line. Using this method you may select the lines in any order and each selection will be included in the final result.

**SELECT ALL** – When selecting members for printing, email, mail-merge, or other uses you may select all members in a list by clicking the SELECT ALL button. Click a second time to cancel all selections.

**SORTING REPORT COLUMNS** – All reports visible on the screen can be sorted by any column. To sort the data in a report based on data in any single column, place the mouse pointer on the Heading of that column and click once to sort in ascending order. Click a second time to sort in descending order.

# **Special File Folders**

When you installed Member Muster a special file folder, named "AMLGN", was created in your home folder. (The path to this folder is: "C:\Users\your\_user\_name\AMLGN".) Three other Folders were created inside this AMLGN Top Folder. These Folders are for storing backup copies of your database, storing reports which you want to save, and storing miscellaneous items which you want to use with Member Muster.

"<u>Back-ups for AMLGN DB</u>" folder – This is perhaps the most important of the special folders. Each time you create a backup of your Member Database the backup package will be stored in this folder. You will be able to delete old backups from this folder whenever you feel they are no longer needed.

"<u>Reports for AMLGN DB</u>" folder – This is the default folder for saving reports you have created. You may access documents stored in this folder by using the Word Processing link on the Utilities menu, "Open Report File Using WORD". You may also want to attach these reports to emails sent to members.

"<u>AMLGN DB STUFF</u>" folder – This is a "Catch All" folder where you may store anything you want to save which might be related to Member Muster. (It is not accessible from the Main Menu.)

# **Mailing Labels**

Mailing Labels may be printed for names you select from many of the reports. When printing mailing labels, after you make your name selections and click the PRINT button, click the OK button on the Print Dialog window and you will see the following window. Use this window to select the paper source on your printer.

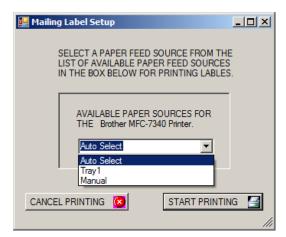

If you have more than one printer be sure to select the printer you want to use before clicking the OK button on the Print Dialog window.

#### **Date Range Selection**

Many reports and other functions in Member Muster pertain to events and actions occurring during a range of dates, that is, between the starting date and the ending dates. In the case where a date range must be selected you will see the following window to set up the date range search.

| Select Date Range                                                               |                   |
|---------------------------------------------------------------------------------|-------------------|
| Select the Starting and Ending<br>Dates for the Monthly Statistical Report      |                   |
| Enter the Earliest (Starting) Date to Include in the Monthly Statistical Report | Start<br>Calendar |
| Enter the Latest (Ending) Date<br>to Include the Monthly Statistical Report     | End<br>Calendar   |
| Days in Date Range                                                              |                   |
| CANCEL 😢                                                                        | GO 💽              |

#### **Using the Date Range Selection Window**

When setting up the Date Range you may either type a date in the appropriate box or use the Calendar buttons. (Using the calendar buttons helps avoid typo errors.) When you click the calendar button you will see a calendar from which you can select the date you want. When you click the date it will automatically appear in the date box. When you have selected both the Start and End dates the number of days in the Date Range will appear in the box labeled as "Days in Date Range". Next, click the "GO" button to proceed.

Dates are *INCLUSIVE* – that is, both the Start Date and End Date are included in the Date Range. Remember, both the Start Date and End Date will be included in the output of the report function to which the Date Range relates.

# **Sending Email**

From most reports in Member Muster you have the option of contacting members either by email, regular mail, or by printing mailing labels.

To send email to members first select the names to receive the email message from the report windows, then click the **<u>CONTINUE TO SEND EMAIL</u>** button. After you click the **<u>CONTINUE TO SEND EMAIL</u>** button you will see the following window. Enter the subject and text for the email.

| 🔜 Set Up Email                                                         |                                                                                                    |            |
|------------------------------------------------------------------------|----------------------------------------------------------------------------------------------------|------------|
|                                                                        | ng a Subject and Entering your Message in the boxes below.<br>chment by clicking the "ADD ATTACHMENT" button, |            |
|                                                                        |                                                                                                    |            |
| Enter the SUBJECT of this Email                                        |                                                                                                    |            |
| Enter the MESSAGE to include<br>in this email in the box to the right. |                                                                                                    |            |
| Select Email Address<br>Show or NO-Show                                |                                                                                                    |            |
| Hide Email Addresses as BCC                                            |                                                                                                    |            |
| O Do Not Hide Email Addresses                                          |                                                                                                    |            |
|                                                                        |                                                                                                    |            |
| Editing Buttons                                                        |                                                                                                    |            |
| COPY                                                                   |                                                                                                    |            |
| CUT 👗                                                                  |                                                                                                    |            |
| PASTE 💦                                                                |                                                                                                    |            |
| UNDO                                                                   | I                                                                                                    |            |
|                                                                        | ad .                                                                                                    |            |
|                                                                        | ADD ATTACHMENT                                                                                                | SEND EMAIL |
|                                                                        |                                                                                                    | li.        |

# The Member Muster Email Preparation Window

The <u>COPY</u> and <u>CUT</u> buttons allow you to highlight and *copy text from the email* to the clipboard and then paste the copied text into other documents prepared with a word processor. The <u>PASTE</u> button allows you to *paste text copied from another document* into the email. The <u>UNDO</u> button allows you to undo changes. The "<u>Select Email Address Show or No-Show"</u> box. In this box you may select whether to show the email addresses to all recipients or to hide the addresses on each message. The default condition is to hide all addresses, the same as using the Bcc option when sending an email. If you want all recipients to see the address of all other recipients you should check the button that says "Do Not Hide Email Addresses".

You may add an Attachment to your email. Clicking the **ADD ATTACHMENT** button opens a file dialog where you can pick a file to be attached to the email. After you select the attachment you will see a new box showing the attachment names. When you are finished preparing the email click the **SEND EMAIL** button. The recipients' addresses will be automatically added to the email before it is sent. A copy of each email will be sent to the address you have entered in your Post Control File.

#### **IMPORTANT NOTICE ABOUT EMAIL CARRIERS**

Although Member Muster allows you to send emails in one batch to as many members as you select, your Internet Service Provider (ISP) may have other ideas. Most ISPs have restrictions on the number of addresses and/or the size of emails. Check with your email carrier or ISP to find out what limitations they place on the number of emails sent at one time.

If you are restricted to a certain number of emails per each sending by your email carrier or ISP, Member Muster can automatically repackage your large emails into smaller packets for sending multiple times. This automatically gets around the number limitation.

Once you know the number limitation you should enter that number into the Post Control File. You may then send as many emails to any number of recipients in one batch without concern for limitations placed on you by your email carrier or ISP. (See the Post Control File Maintenance functions for instructions on how to set up this limitation work-around.)

# **Using Mail Merge**

Mail Merge allows you to select names from a report and then automatically send letters to each name selected. The letters are automatically generated using Word. Further details are included in this manual under the report headings where Mail Merge is available.

To use Mail Merge first select the names to receive the letters from the report on the screen. After selecting members to receive written letters click the <u>MAIL MERGE</u> button. Next you will see a window for preparing the letters to be merged and mailed. (See example on next page.) Enter the fields called for and the body of the text to insert into each letter. The selected names and addresses will be automatically inserted by Mail Merge into letters prepared in Microsoft WORD.

| 🚆 Prepare Mail Merge Doc                                                                                                    | ument                                                                               |                                                                                                    |
|----------------------------------------------------------------------------------------------------|-------------------------------------------------------------------------------------|----------------------------------------------------------------------------------------------------|
|                                                                                                    | s below to create your letters for M<br>DRD" to send your creation to WOF           |                                                                                                    |
| Greeting: Dear<br>Subject: Closing: Sincerely<br>Signed: Title:                                                               | (Default is "Dear")<br>(Leave blank if no Subject Line)<br>(Default is "Sincerely") | Page Format Options         USE LETTERHEAD PAPER       (Check box if letters will print on letterhead paper.)         Select Line Spacing Option       SINGLE 1.5         (Default is SINGLE)       DOUBLE |
| Enclosure:                                                                                                    |                                                                                     |                                                                                                    |
| Enter the Text for this letter<br>in the box to the right.<br>Editing Buttons<br>COPY (a)<br>CUT (b)<br>PASTE (c)<br>UNDO (c) | Letter Body Text                                                                    |                                                                                                    |
| CANCEL                                                                                                    |                                                                                     | SEND TO WORD                                                                                                    |

# The Mail Merge Window

This is the standard Mail Merge window. Enter the Greeting, Subject, Signature Name, Title and Enclosure you want to show on the letters (if any). Then enter the text to use in the body of the letter. You may use the **COPY**, **CUT**, **PASTE**, and **UNDO** buttons in the same manner as with emails.

When the setup is complete click the **<u>SEND TO WORD</u>** button. The merged letters will be automatically prepared and will appear in WORD.

# **Getting Started**

Getting started with Member Muster is a three-step process. The first step installs the programs. Steps Two and Three are for setting up your Post Control File and the Membership Database.

# First Step - Install PostgreSQL and Member Muster

If you have not already completed installation of Member Muster you must do so before continuing with the following steps. For a guide to installing Member Muster see the "*Member Muster Installation Manual*" included in your Member Muster software shipment. (PostgreSQL is the database engine used by Member Muster. It was automatically installed on your computer during the installation process.) The following sections of this manual assume you have already installed Member Muster and are ready to run it for the first time.

Double click the Member Muster logo on our desktop to start Member Muster.

# Second Step – Create the Post Control File

<u>The Post Control File</u> contains static information and data about your Post. (Post Number, name, addresses, telephone, serial number, etc. ) You must create and save the <u>Post Control File</u> before you can use Member Muster.

You must create at least a minimum <u>Post Control File</u> before proceeding. The minimum <u>Post</u> <u>Control File</u> must contain data in all the fields marked with an asterisk. Other fields in the <u>Post</u> <u>Control File</u>, not marked with an asterisk are not required and can be completed at any time after starting Member Muster.

A unique serial number has been assigned to your copy of Member Muster. You can see this serial number by clicking on the Post Maintenance tab on the Main Menu. The number will appear at the bottom of the Post Maintenance submenu as "MM S/N nnnnn" where "nnnnn" is your unique serial number.

(See example and instructions continued on the next page.)

## The Post Control File

| 🗱 Edit Post Control File                                                                                                    |
|----------------------------------------------------------------------------------------------------|
| Use this Form to enter and maintain iformation about your Local Post.<br>The Post Name, District, Department and Calculation data are all required.                                                                                                    |
| You may change all information except the Post Number at any time.                                                                                                    |
| Post ID Data                                                                                                    |
| Post Number         CA0077         Main Tel. No.         121-242-3523                                                                                                    |
| Post Name * Amber Hills Post Alt. Tel. No. 456-546-7457                                                                                                    |
| Address Line 1 242 Main Street Fax No. 456-7890                                                                                                    |
| Address Line 2                                                                                                    |
| City Amber Hills State California Zip Code 12345                                                                                                    |
|                                                                                                    |
| Email Setup<br>Post Email Address adjutant@AmberHills.org Outgoing SMTP Server mail.charter.net<br>User Name NONE Password NONE SMTP Port Number 25                                                                                                    |
| Email Carrier Sending Limit 50 Select SMTP Security Method NONE                                                                                                    |
| Department Record Transmittal Data         * District Name/Number       16 th         * District Name/Number       16 th         * Total Cards Transmitted to Date:       3         Last Transmittal Number:       1         Name of Person Completing Report       George James, Adjutant |
| Tax ID Numbers                                                                                                    |
| Fed Tax ID Number 67-123456 State Tax ID Number 555-111222                                                                                                    |
| IRS Tax Exemption Code Section 501(c)(19) American Legion Group Exemption Number (GEN) 0926                                                                                                    |
|                                                                                                    |
|                                                                                                    |
| Current Fiscal Year 2016 * Current Annual Dues \$ 45.00 * Per Capita Tax \$ 33.50     Dept Membership Goal 440 * Post CA0077 Membership Goal 550                                                                                                    |
| CANCEL SAVE Entry boxes marked by * are required entries.                                                                                                    |

See the next page for detailed instructions about creating the Post Control File.

*The Post Control File* is where all general information about the Post, such as Post Number, Name, Address, and other static information will be stored.

The first time you run Member Muster an empty <u>Post Control File</u> will automatically appear. The Post Control File must be created and saved before you can see the Main Menu and access the rest of Member Muster. After creating the Post Control File, and save it by clicking the SAVE button, Member Muster will then automatically create the database structure needed to run Member Muster.

Required entries in the *Post Control File* are noted by an asterisk (\*) next to the item description. You will not be allowed to go further into Member Muster until at least all the required items have been completed. Items which are not required may be left blank and completed or changed at a later time.

#### **Steps for Creating the Post Control File**

#### Set the Post ID Number

You should enter your Post Number before entering any other data. <u>Once you save the Control File</u> <u>your Post Number cannot be changed.</u> You should enter your Post Number and Name exactly as you want it to appear on all your reports, including the Department Record Transmittal Report. (Example: For Post 77 do not enter only "77". The correct entry would be, "CA0077", as in the example above.) All entries, other than the Post Number, can be changed at any time. You may enter the name of your Post, or you may leave the name box with only the default name of, "American Legion Post".

#### Set Up Email

| Email Setup<br>Post Email Address | adjutant@Ambe | erHills.org |      | Outgoing SMTP | Server  | mail.charter.r | net    |    |
|-----------------------------------|---------------|-------------|------|---------------|---------|----------------|--------|----|
| User Name NONE                    |               | Password    | NONE |               |         | SMTP Port      | Number | 25 |
| Email Carrier Sending             | Limit 50      |             |      | Select SM     | ITP Sec | urity Method   | NONE   | •  |

<u>Address and SMTP Server</u> – To setup Email you must enter Post's Email address and SMTP (Simple Mail Transfer Protocol) Server name in the boxes provided. Sending email from Member Muster goes directly through your ISP's Internet connection, not through an external mail account. To determine the correct entry for the SMTP Server you should contact your Internet Service Provider (ISP). The ISP is the company that provides your hook-up to the Internet. *SMTP Port Number 25* is typical for most non-commercial internet accounts and is the default Port used by Member Muster when no other number is entered.

<u>Email Carrier Sending Limit</u> – Your ISP, or other email carrier, will place a limit on the number of email addresses you can send in one batch. Enter that limit number in the box labeled, "*Email Carrier Sending Limit*". (50 is typical for most accounts.) Member muster will then automatically repackage large emails into smaller packets to be sent separately which will avoid the limitation

restriction. If you send emails in one batch exceeding this number the excess will not be sent and will be lost.

For most non-commercial or residential Email accounts this may be all you need to do. If so, just leave the remaining boxes in the Email Setup section unchanged.

However, if you have a **commercial ISP Internet Connection**, or you have problems sending Email with these default settings, you may need to supply more data before you can send Email. In this case you should enter the correct settings in the User Name, Password, SMTP Port Number, and SMTP Security Method. You must contact your ISP to get the correct settings for these items.

User Name – This is the user name given to you by your ISP.

<u>Password</u> - This is the password you use to access your Email account.

<u>Outgoing SMTP Port Number</u> – This is the Port number on your ISP's mail server for your account. Port number 25 is typical for non-commercial accounts but may also be valid for commercial accounts. Your ISP will tell you the proper Port to use.

<u>Email Carrier Sending Limit</u> – This number is preset to 50 for the default value which is used for most simple email accounts. But you probably will be able to increase this for commercial accounts. Ask you ISP for this number and enter it into this box. You should use as large a number as possible to facilitate quicker sending of emails.

#### **Department Record Transmittal Data**

| * District Name/Number 16 th     * Department The American Legion Dept. of Califc Total Cards Transmitted to Date: 3 Last Transmittal Number: 1 Name of Person Completing Report George James, Adjutant | Department Record Transmittal Data - |                        |                                     |
|----------------------------------------------------------------------------------------------------|--------------------------------------|------------------------|-------------------------------------|
|                                                                                                    | * District Name/Number 16 th         | * Department           | The American Legion Dept. of Califo |
| Name of Person Completing Report George James, Adjutant                                                                                                    | Total Cards Transmitted to Date:     | 3 Last Transmittal     | Number: 1                           |
|                                                                                                    | Name of Person Completing Report     | George James, Adjutant |                                     |

Data entered into the **Department Record Transmittal Data** boxes will be used to complete the automatic generation of the Department Record Transmittal report. The Total Cards Transmitted and the Transmittal numbers will be automatically incremented and inserted into the Transmittal Report at the time each Transmittal Report is printed. In the event that a Transmittal Report is canceled, or mistakes are made, you may override these incremented numbers by entering the correct number in the box. (*Hint*: Always keep a printed copy of Transmittal Report sas they are submitted.) Also, entering the name of the person who makes the Transmittal Report will save the need to reenter it each time you submit a report. (This name will be automatically entered on each Transmittal Report.)

**Data For Calculations** 

| * Data for Calculations    |                                                         |
|----------------------------|---------------------------------------------------------|
| * Current Fiscal Year 2016 | *Current Annual Dues \$ 45.00 * Per Capita Tax \$ 33.50 |
| * Dept Membership Goal     | 440 * Post CA0077 Membership Goal 550                   |

The Current Dues Year is the year for which Dues are currently being collected. The Current Annual Dues and the Per Capita Tax must be set to the correct amount for the Current Dues Year. These amounts will be used to calculate the amount you should send with your Transmittal Report.

The Department and Post Membership Goals are used in calculations for the Monthly Statistical report.

#### **Saving the Post Control File**

When you have finished entering data in the *Post Control File* click the **SAVE** button to save the Post file. If you are setting up the Post Control File for the first time the Member Muster Main Menu will automatically appear.

After saving the *Post Control File* you are ready to start entering member records. You may either do this manually, one record at a time, or by loading the complete list of your members – which you can download from the American Legion Headquarters web site. The fastest way is to load your Post's roster is to use the download from <u>mylegion.org</u>. (See *How to Load Your Database* instructions under **Third Step** below.)

#### Third Step – Load Your Data

As stated there are two ways to initially load your Post's data into Member Muster. You can either enter each member into the database manually (the hard, slow way to do it) or you can download your membership roster from the Officer Portal of the American Legion Headquarters web site and load all Members at once.

If you chose to enter your members manually you may skip the rest of this section and go directly to *Member Management Functions* on page 20. The remainder of this Third Step is relevant only if you are loading your database from a downloaded CSV file.

#### How to Load Your Database

When you download the roster from the Headquarters web site (mylegion.org) you should save it in the Download Folder on your computer. When you select the menu option to install this roster into your database the installation program will automatically look for the downloaded roster in your Download Folder. (See the "Installation of Downloaded Database" window example later in this manual.) In addition to the data contained in the downloaded roster Member Muster has information fields available for a member's Nickname, Spouse, and Gender. These fields may not be contained in the roster available for download from the Headquarters web site. If you use the download method to establish your initial database the Gender of each member will default to "Male", the Nickname and Spouse fields will be left blank. You will need to manually change the Gender box in the Member Record for each female member by checking the Female box.

#### How to Download Your Post Roster

Easy steps for setting up using the download of your roster:

- 1. Go to the Officer Portal of the Headquarters web site (mylegion.org).
- 2. Login, then click the DOWNLOADS tab at the top of the page.
- 3. Click the Accept button to proceed.
- 4. Click the "<u>Membership Reports and Files</u>" line.
- 5. Go down to the line labeled, "All Members LGN CSV File:" and click the button that says, "Download CSV".

*If you are using Explorer* as your web browser RIGHT CLICK where it says, "download file". The following drop down menu will appear.

| Open                       |
|----------------------------|
| Open in new tab            |
| Open in new window         |
| Save target as             |
| Print target               |
| Cut                        |
| Сору                       |
| Copy shortcut              |
| Paste                      |
| 🕖 E-mail with Windows Live |
| 🖞 Translate with Bing      |
| All Accelerators           |
| Inspect element            |
| Add to favorites           |
| Properties                 |
|                            |

Click, "Save target as . . ." to save the downloaded file. Be sure to save it as a .CSV file.

*If you are using Firefox or Chrome* as your browser LEFT CLICK where it says, "download file". When the roster appears click the Firefox <u>File menu at the top of</u> your screen or, the Google Chrome Tools item and select "Save File As...".

**Do Not** edit or make any changes to the downloaded file. Save the download exactly as it comes to your computer. When you load the file into Member Muster any formatting changes required will be automatically made by Member Muster.

You will use the downloaded file only once to accomplish your original database setup. Once the downloaded file has been successfully loaded into Member Muster you may delete the downloaded file.

If you need help in saving the download as a .CSV file call the National HQ help line at 800-433-3318.

After you have downloaded and saved your Post's membership roster you are ready to load your database with the Post's roster. Go to the *Post Maintenance* menu under the *Main Menu* to load the member table into Member Muster (See Step 6 below).

6. Start Member Muster and select the "Post Maintenance" tab on the Main Menu. (See picture below) Note: This step assumes you have already created your Post Control File. If you have not completed the Post Control File you must do so before you can access the Main Menu and the "Post Maintenance" function.

|        |                                                                                               |              |             | _ 8 ×   |                                           |
|--------|-----------------------------------------------------------------------------------------------|--------------|-------------|---------|-------------------------------------------|
| ctions | Post Maintenance                                                                              | Utilities    | About       | QUIT    |                                           |
|        | Edit Post Control Fil<br>Maintain Officer Title<br>Maintain Committee<br>Import Original Data | s<br>and Sub | -           | 1222222 | Select to set up your original data base. |
|        |                                                                                               | М            | M S/N - 489 | 63      |                                           |

#### **Import Database for Original Setup**

- 7. On the Post Maintenance drop down menu select, "Import Original Database Download". (See picture below)
- 8. The "SELECT FILE TO LOAD" window now appears. Click the "Select List" button.
- Select the roster file you downloaded from Headquarters (MyLegion.org) and click OPEN.
- 10. Next, click the "Import List" button when it appears. You will see a message on your screen telling you the database is loaded and the number of members loaded.
- 11. Your membership database is now loaded and you are ready to go. (See the rest of this Manual for further instructions on using Member Muster.)

# **Installing Your Database After Download**

To Setup Your Database for the First Time Select: *Main Menu*  $\rightarrow$  *Post Maintenance*  $\rightarrow$  *Import Original Database Download* 

This selection will allow you to establish your original database using the roster file you downloaded from the American Legion Headquarters website. Your entire membership roster, as Headquarters has it, will be installed into your local Member Muster database file. (This will be accomplished in a matter of a few seconds, or less, as opposed to the very long, time consuming, and error prone process of manually entering each member.) The import program will automatically look for the downloaded .CSV file in your Download Folder. If you saved it in a different folder change to that folder and click the name of the downloaded file.

The "Import Original Database Download" menu selection is available ONLY BEFORE you have first installed the downloaded version of your Legion Database. Once you have completed installation of the downloaded Database this menu selection will no longer be available. After importing the downloaded roster you must then use the "Add New Member" selection under Member Management on the Main Menu to add additional members to the database.

*Note: If you select "Import Original Database Download" but do not complete the Import you must exit Member Muster and then restart Member Muster to make this menu option available again.* 

It is a good idea to make a backup of your database immediately after you have installed the downloaded roster. To do this select "Back Up Database To .CSV File" under the Utilities menu.

Note your unique serial number at the bottom of this submenu. (Example: MM S/N – 48963)

# **Member Management Functions**

The Member Management selection menu is shown on the next page. It is the first selection on the left side of the Main Menu. From this menu you can select all the functions for managing the membership records in the Member Muster Database. You may add new members, change existing member records, view records, transfer members IN and OUT, and correct Member Records etc. This is the menu you will probably use most frequently.

To Access the Member Mgmt Menu Select: *Main Menu* → *Member Mgmt* 

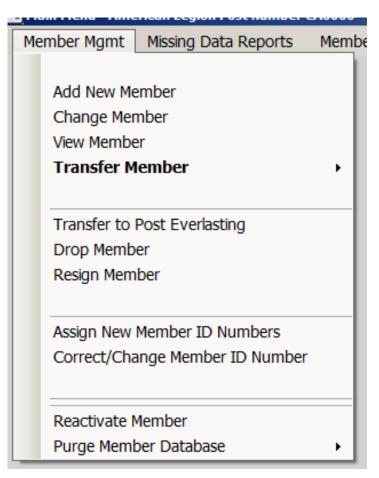

Member Management Menu

Each Member Management function is described in the following sections.

# Add New Member

To Add a New Member Select:

*Main Menu*  $\rightarrow$  *Member Mgmt*  $\rightarrow$  *Add New Member* The *Standard Member Information Form* will appear.

#### **Standard Member Information Form**

This is the *Standard Member Information Form*. All items that pertain to a member will be entered or checked on this form. It is the basis for all information contained in the membership database. Each time you make an entry or change to a member's record you will use this form.

Most fields (a "field" is a box which can contain information) are obvious and self-explanatory. To type an entry into any box, select the box by moving the mouse into the box and then click to start typing. You may also use the Tab key to move from one field to the next. Where there are check boxes or buttons just click the button. Any item which is required has an asterisk denoting that it is a required

| American Legion Member Maintena | nce       |                   |                                           |              |                                 |               |                      | _ 🗆 |
|---------------------------------|-----------|-------------------|-------------------------------------------|--------------|---------------------------------|---------------|----------------------|-----|
| ADD NEW MEMBER                  | ?         | Recruiter         |                                           | See Li       | st                              | Temporar      | y Member ID 7903     |     |
| Title First Name                |           | MI                | * Last Nam                                | ie 🗌         |                                 | Suffix        | Nickname             |     |
| Address 1                       |           | Address 2         |                                           | Ci           | ity                             | Ste           | ate Zip              |     |
| Res Phone                       | Alt Phone | E                 | mail                                      |              |                                 | Emergency Cor | ntact                |     |
| DOB                             | Calendar  | Member Since Dues | Year 2016                                 | Dues Yea     | ars Member                      | 1 Spouse      |                      |     |
| Committee and Subgroup Assign   | ments     |                   | Con                                       | ments        |                                 |               |                      |     |
| REMO                            |           |                   |                                           |              |                                 |               |                      |     |
| MEMBERSHIP DATA                 |           | -                 |                                           |              | Service                         |               | Service Era          |     |
| Date Joined 02/21/2017          | Calendar  |                   | Membership Card N     Publications Subscr |              | Army                            | κ.<br>m       | C WWII               |     |
| Dues Payment Status             | NT        |                   | E-Publications Deliv                      |              | Marines                         | <u>چې</u>     | C Korea              |     |
| Current Dues Paid Date 02/21/2  | 017 Cal   | endar             | DD214 On File                             |              | 🛇 Navy 🐧                        |               | C Vietnam            |     |
| Prior Year Dues Paid Date       |           |                   | Add DD214                                 |              | O Air Force                     | <b>W</b>      | C Lebanon/Grenada    |     |
|                                 | -         |                   |                                           |              | Coast Gu                        | ard 💓         | O Panama             |     |
| Payment Days Late 0             |           |                   |                                           |              | O Other                         |               | C Gulf               |     |
| PUFL/HLM Status                 |           |                   | Photo On Fil                              | e            | O Unknown                       |               | O Unknown            |     |
| Check if Current Post C         | Officer   |                   |                                           | -J<br>,<br>, | <sup>€</sup> Gender —<br>○ Male | C Female      | Check if Active Duty |     |
| CANCEL                          |           | * Deno            | tes a required entr                       | y.           |                                 |               | SAVE                 |     |

Standard Member Information Form

entry. The only required items are the first and last names, and you must check a Gender. For *HELP* lick the *Question Mark* to see a summary of qualifications for American Legion membership.

#### **Fields on the Standard Member Information Form**

Although most entry fields are intuitive and self-explanatory some items deserve special attention or an explanation. See the following for details.

- Temporary Member ID: Each member number must be unique. A New Member will be automatically assigned a temporary 3 or 4 digit number which will control the member's record until such time as a permanent ID number is assigned. Most reports list members showing their ID number. By using a 3 or 4 digit number new members which do not have a permanent ID stand out and are easily identified on listings. When a permanent ID number is assigned you may replace the temporary number. Duplicate member numbers are not allowed.
- Recruiter: Use this box to add the name of the recruiter to the member's record. You may not type the recruiter's name. To enter a recruiter's name you must click the button labeled "See List" to select a name from the roster of members.
- **3. Committee Interests** and **Comments**: Use this block to record members' interest in serving on a committee and to assign members to committees. The list of committees available in the Post must be created and maintained in the Post Control File. A member may not be assigned to a committee until the member's record has been created and saved. To add a committee to a member's record click the ADD button to see a list of available committees. Then select the committee name by clicking on it. It will be added to the member's record. To remove a committee from a member's record click the REMOVE button then click the committee name.
- **4. Comments:** This field is free form and you may enter any data which you want to associate with this member.
- 5. MEMBERSHIP DATA FIELDS: Data boxes in this section are used to store information about dues, member history and actions. When you create a new member the dates in these boxes default to the current date. You may either change these dates or you may accept the default date. To change a date either type a new date in the box or click the Calendar button to pick a date which will then automatically appear in the box. (When typing a date in Member Muster you may type it any format that is reasonable for a date and Member Muster will automatically rearrange it to the proper format.) If you change the date in the Date Joined box the date in the Date Paid box will automatically change to the same date as the Date Joined. If this is not correct you can change the Date Paid box.

<u>Important!</u> -- Be sure to check the PUFL box, or the HLM box, or both, if this dues status pertains to that member. Failure to check the PUFL box will cause a PUFL member to be included in calculating annual dues payable. (PUFL is not likely for a new member but you should always be aware of the effect of checking the PUFL box.)

6. If the member is a Post Officer check this box. You will be able to select an Officer Title from the Post Officer List. The list of Officer Titles available must be created and maintained in the Post Control File. Select the correct officer title and click the ADD button to assign this member to that officer position. Members can be assigned to more than one office. Uncheck the box to remove the Officer Title from a member.

- Service click the button indicating the member's branch of Service. Each time you access a member's record it will appear with a color background matching the color for that service. The member's service is also needed for report generation by the program.
- **8.** Service Era click the appropriate era for each member. The member's Service Era is needed for report generation by the program.
- **9.** The check box for "*Membership Card Mailed*" is intended only as reminder for you. Check it if and when you are mail the card.
- 10. The "Publications Subscribed" and "E- Publications Delivery" check boxes are used by the Subscription Services of Member Muster. By default all new members are checked to receive all publications you distribute through Subscription Services. If the new member has an email address the "E-Publication Delivery" box will also be checked. If the new member has no email address this box will be automatically unchecked when you click the <u>SAVE</u> button. If you do not want to use these settings uncheck the appropriate box.

#### For current members who do not want to receive publications

If you have current members who have requested to be removed from receiving newsletters and other publications you will need to go to each individual's record and uncheck the "Publications Subscribed" box. If the "Publications Subscribed" box is <u>not</u> checked the <u>member will not receive</u> <u>any publication</u> you send through the Subscriber Services regardless of the delivery method.

#### For current members who do not want to receive publications by Email

If a current member <u>with an email address</u> where the "Publications Subscribed" box is checked does <u>not</u> want to receive publications by Email you will need to uncheck the "E-Publications Delivery" box for that member. That member will then be able to receive publications only by regular postal delivery.

11. Add Photo and Add DD214 – Clicking these buttons will allow you to add a photo or a DD214 image to the member's record. A digital photo or scanned DD214 image must be stored in your computer before you can add them to the member record. Clicking either button starts your search in the "*My Pictures*" folder. Work your way through these folders until you find the folder with the image you want to add. Select the photo or DD214 and then click the OPEN button. The image will be copied to the Member Muster photo or DD214 gallery. Once the image is added the ADD button will change to the VIEW button. You will also see a DELETE button which will allow you to remove the image from the member's record.

If you do not want to store the actual/redacted copy in Member Muster just create a document image with a statement similar to, "Stored in Safe", or use some photo, like a safe photo, or other picture, and import it through the DD214 box.

**Note**: Photos and scanned DD214s must be in the JPEG (.jpg) format. Member Muster displays the photo in a square box. When taking photos to include in member records, you should attempt to stage the original photo as closely as possible to this square format. DD214s are displayed in a rectangular box approximating a letter size document.

12. Check if Active Duty – Check this box if the member is on Active Duty. As a convenience and reminder for paying dues if your Post has a policy of paying dues for Active Duty members, Active Duty members will appear at the beginning of the Dues Payment list – just below the HLM members. If you do not have such a policy (i.e. paying dues for Active Duty) just mark the Active Duty member as paid when their dues payment is received.

Telephone Note: Numbers entered into the Res Phone box will be automatically formatted to US style either with or without the area code. The box for Alt Phone is completely free style and can hold up to 20 characters – numbers, letters, or special characters. Alt Phone is not automatically formatted. Use this box for non-US numbers.

When you have completed the information for a member click the **<u>SAVE</u>** button and the new member's data will be added to the database.

Click the **CANCEL** button if you do not want to save the record you have created.

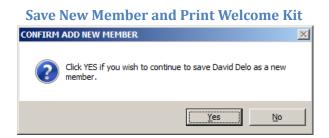

Click <u>Yes</u> if you want continue saving the new Member entry. Click <u>No</u> to Cancel the New Member entry.

After clicking <u>Yes</u> you may print the new member's record and Welcome Kit.

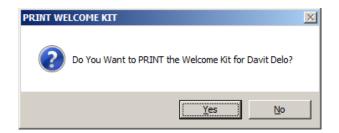

After saving the new Member record you may print a "Welcome Kit". Click <u>Yes</u> if you want to print the new Member Welcome Kit at this time.

The Welcome Kit contains a Temporary membership card, ID Badge, and summary of the record showing any missing data fields with instructions to complete the form and return to the Adjutant. It prints on standard 8 ½" X 11" paper. Cut along the dotted lines.

# **Change Member**

To Change a Member Select: *Main Menu*  $\rightarrow$  *Member Mgmt*  $\rightarrow$  *Change Member* Selecting the *Change Member* option allows you to change any information about a member except the ID number.

After selecting the *Change Member* option the *Find Member* window will appear. To search for a member record enter **EITHER** the last name, phone number, zip code or Member ID Number and click the **FIND** button.

*Note: This same* Find Member *window will be used to initiate all attempts to find a member's record for any purpose. It will be your key to locating and seeing any member's record.* 

| 🧱 Find Member                                                                                                    |   |
|----------------------------------------------------------------------------------------------------|---|
| SEARCH FOR MEMBER TO EDIT                                                                                                    |   |
| To search for a Member in the database enter any of the followin<br>in the boxes below;<br>Last Name, Telephone Number, Zip Code, or ID Number. | g |
| Then click the FIND button.                                                                                                    |   |
| Search By:                                                                                                    |   |
| Member Last Name                                                                                                    |   |
| Res Phone Number                                                                                                    |   |
| Zip Code                                                                                                    |   |
| Member ID Number                                                                                                    |   |
| CANCEL 🙆                                                                                                    |   |

#### **Find Member Window**

If there is more than one member meeting your search criteria you will see a series of pop-up windows allowing you to see each possibility until you find the correct record. When you find and accept the member record you are searching for the *Standard Member Information Form* will appear. You may then change the record. Click the **SAVE** button to save the changes. Click the CANCEL button if you do not want to save the changes.

#### **View/Print Member**

To View (but not change) a Member Select: *Main Menu*  $\rightarrow$  *Member Mgmt*  $\rightarrow$  *View Member View Member* works the same as Change Member except you may not make any changes to the record. This is a safe way to see a record without the risk of accidentally making an incorrect change.

You may also print a summary of the Member's Record from this window. Any data field in the Member Record which is blank will have a blank line when it prints. *Suggestion: Use this printed record to obtain missing data for a member.* Send or give the printed form to the member to complete the missing data fields. Then use the completed form to update the Member's Record. (It makes a good stuffer to send with dues notices.)

# **Transfer Member**

Use *Transfer Member* when transferring members from another Post into your Post, or to transfer a member from your Post out to another Post.

#### **Transfer IN**

To Transfer a new (or existing) Member INTO Your Post Select: *Main Menu*  $\rightarrow$  *Member Mgmt*  $\rightarrow$ *Transfer Member*  $\rightarrow$ *Transfer In* 

The process of transferring a member into your Post is the same as Adding a New Member with two exceptions. You must enter the new member's ID number and the Post Number from which you are receiving the new member. Dues for incoming transfers are assumed to paid up. If the transferee must still pay dues click the Calendar button to enter a date when dues were paid. This will cause the dues payment to be reflected in the Transmittal report. Click the <u>SAVE</u> button to complete the transfer action and save the new member record. Click <u>CANCEL</u> to cancel the transfer.

#### **Transfer OUT**

To Transfer an existing Member OUT of Your Post Select: *Main Menu*  $\rightarrow$  *Member Mgmt*  $\rightarrow$  *Transfer Member*  $\rightarrow$  *Transfer Out* 

Use this option to remove the member's record from your database when the member is transferring out to another Post. After selecting this option the *Find Member* window will appear allowing you to search for the member's record. After you find and accept the correct member the member's *Standard Member Information Form* will appear. Click the **TRANSFER OUT** button to complete the transfer action. Click **CANCEL** to cancel the transfer.

#### **Reactivate Member**

To Reactivate a Member Select: *Main Menu*  $\rightarrow$  *Member Mgmt*  $\rightarrow$  *Reactivate Member* 

A member who has either been dropped or has resigned is retained in the database but is flagged as being inactive. Occasionally and inactive member will decide to become active again. *Reactivate Member* allows you to reinstate the member without the need to complete a new *Standard Member Information Form* by resetting the member record to same state it was when the member became inactive.

When you select *Reactivate Member* you will first need to use the *Find Member* window to pull up the inactive member's record. When the record appears the "<u>*Transfer From Post*</u>" box will contain a word indicating why the member was flagged as inactive. This is for your information only and serves no

purpose in the Reactivation process. You may make any changes necessary at this time. When you are satisfied with the data on the record click the <u>SAVE</u> button to save the reactivated record. Click <u>CANCEL</u> to cancel the reactivation.

#### **Removing Members from the Database**

(Members are either Active or Inactive. "Removing" a Member from the Database moves the Member from Active status to Inactive status. Changing a Member's status to Inactive does not actually remove the Member data from the database. Only the Active or Inactive status is changed. To make a member Inactive the member's record is simply flagged as "Inactive" in the database.)

(In the case where a member is to be removed from active status to inactive you will use the Find Member window to pull up the member's record before changing the status. It is assumed you are now familiar with Find Member from reading the preceding sections and it will not be discussed further for each of the menu options where it is used.)

#### **Transfer to Post Everlasting**

To Record the Passing of a Member Select:

#### $\textit{Main Menu} \rightarrow \textit{Member Mgmt} \rightarrow \textit{Transfer to Post Everlasting}$

Open the member record using *Find Member*. In the box at the bottom of the screen enter the date of death. You may also click the <u>Calendar</u> button and select the date to be inserted in the box. If you do not make an entry in this box the date of death will automatically be recorded as today's date. Click the <u>DECEASED</u> button to save the record. Click <u>CANCEL</u> to leave the record unchanged.

A report of deceased members is available and may be printed any time.

# **Drop Member**

To Drop a Member from active status Select: *Main Menu*  $\rightarrow$  *Member Mgmt*  $\rightarrow$  *Drop Member* 

Use *the Drop Member* function to remove members from active status <u>involuntarily</u>. This usually is a member who has defaulted on dues payment for an extended time or is to be <u>involuntarily</u> placed on inactive status for some other reason.

#### **Resign Member**

To Record a Member's Resignation Select: *Main Menu*  $\rightarrow$  *Member Mgmt*  $\rightarrow$  *Resign Member* 

Use the *Resign Member* function to remove members from active status to inactive when the member has voluntarily requested to either become inactive or quit the Legion.

# **Member ID Number Changes**

Member ID Numbers are permanent and you normally may not change an ID Number. However, there are two exceptions to this rule as you will see on the Member Management menu. First, you must change the temporary ID for a new member after the Member's permanent number has been assigned. Second, you may correct a wrong entry for an ID number.

# **Assign New Member ID Numbers**

To Assign a New Member a Permanent ID Number Select: *Main Menu* → *Member Mgmt* → *Assign New Member ID Numbers* 

New members are automatically assigned a four digit temporary ID number (less than 10,000). Use this function to replace a new member's temporary ID number with the permanent number after it is assigned by Headquarters. When the permanent ID number bedcomes available the member's temporary number must be replaced with the new permanent ID number.

| ID<br>Number | Last Name          | First Name                                                   |  |
|--------------|--------------------|--------------------------------------------------------------|--|
| 310          | Brown              | David                                                        |  |
| 029          | Everett            | Barbara                                                      |  |
| 914          | Wingman            | Robert                                                       |  |
|              |                    |                                                              |  |
| Total Mem    | bers WITHOUT perma | inent ID Number is 3.                                        |  |
| Total Merr   | DOUBLE CLICK OI    | inent ID Number is 3.<br>V THE MEMBER ROW<br>FOR THAT MEMBER |  |

**New Member List** 

When you select *Assign New Member ID Numbers* the Missing Data list will appear showing the names of new members without a permanent ID number. (See the New Member List above.)

Note that the list window includes instructions for how to proceed to the *Standard Member Information Form* where you may replace the temporary ID number with the new permanent ID number. Only the ID number may be replaced on the record at this time. (You cannot edit other member data at the same time as you change the number.) Enter the new number. Click <u>SAVE</u> when you are finished.

# **Correct/Change Member ID Number**

To Record a Member's Resignation Select: *Main Menu* → *Member Mgmt* → *Correct/Change Member ID Number* 

Although Member ID Numbers are permanent that does not mean they cannot be changed. It is possible that mistakes were made in entering or obtaining the permanent ID numbers and this option provides a means of changing the incorrect number.

After using Find Member to locate the record you want to change you will see the *Standard Member Information Form* will appear and you may access the number box to enter the correct number. Enter the new number. Click <u>SAVE</u> when you are finished.

#### **Reactivate Member**

If a past member has not been permanently removed from the database, (using the Purge Member Database function – see *Purge Member Database* below), use this selection to reinstate the Member. You will not need to reenter all data about the member.

#### **Purge Member Database**

Member records are flagged as Inactive when dropped, resigned, or deceased. The record is not actually removed from the database. Eventually this can result in storage of a large number of records that are not needed. The *Purge Member Database* option provides a method for permanently removing these records from the database. It is up to you to determine when records should be purged. Use this function as you feel necessary. Once records are purged they are completely gone, no longer exist, and may not be Reactivated (see Reactivate above).

#### **Remove Deceased Members**

To *Permanently* remove a Deceased Record Select: *Main Menu* → *Member Mgmt* → *Remove Deceased Member* 

#### **Remove Inactive Members**

To *Permanently* remove an Inactive Record Select:

 $\textit{Main Menu} \rightarrow \textit{Member Mgmt} \rightarrow \textit{Remove Inactive Member}$ 

# **Member Muster Reporting Functions**

Reports are easily and quickly produced by selecting the category of report you want from the Report menu and then clicking on the Report name. Some reports require you to select a qualifier for the report (such as, a report selecting members by branch of service would ask you to select from a list of service branches, new member reports require you to enter the date range for selecting new members).

Most reports are automatically sorted in alphabetical order (last name, first name). However, you can change the sort order of any report by clicking on any column heading of the data you want to sort by.

Some reports allow you to click on a member name and be linked directly to that member's record to make changes.

A standard feature of most reports is a **PRINT** button. Clicking the **PRINT** button will bring up the standard Windows Print Dialog and send the report to your printer. You may select which printer to use and set options for the printer such as manual feed and number of copies. Where appropriate you may also link directly to email, print mailing labels, and select members for mail-merge.

Three main categories of reports are available: *Missing Data Reports, Membership Reports, and Quick Counts.* (*Quick Counts* do not offer a Print option.) Each category is described on the following pages.

| Main Menu - American Legion Post Number CA0077 |                            |                    |                 |                   |  |
|------------------------------------------------|----------------------------|--------------------|-----------------|-------------------|--|
| Member Mgmt                                    |                            | ssing Data Reports | Membership Repo | orts Quick Counts |  |
|                                                |                            | Address            |                 |                   |  |
|                                                |                            | Phone              |                 |                   |  |
|                                                |                            | Email              |                 |                   |  |
|                                                |                            | DOB                |                 |                   |  |
|                                                |                            | Service            |                 |                   |  |
|                                                |                            | Era                |                 |                   |  |
|                                                |                            | Spouse             |                 |                   |  |
|                                                | Member Since               |                    |                 |                   |  |
|                                                | No News Letter Subscrption |                    |                 |                   |  |
|                                                | ID Card Not Sent           |                    |                 |                   |  |
|                                                |                            | DD214 Not On File  | e               |                   |  |
|                                                |                            | Photo Not On File  |                 |                   |  |
|                                                | _                          |                    |                 |                   |  |

# **Missing Data Reports**

#### **Missing Data Reports Menu**

The *Missing Data Report* is intended as an aid in determining what is needed to keep your records complete and up-to-date. It is the second selection at the top left side of the Main Menu.

This Missing Data menu appears when you *select Missing Data Reports* from the Main Menu. Click on any topic line in the menu to see a list of members missing the data item you selected. When the list appears you can double click any name and that member's record will appear in the EDIT mode, ready to accept any changes you need to make. You also have the option to print the Missing Data Report.

# **Membership Reports**

This is the business end of the stick! Membership Reports provide the answers to questions about what kind of members you have, where and when they served, how to communicate with them, and who they are. These reports draw from the entire member database and are available instantly on demand. *Member Reports* also allow the Post to keep track of members dues paid and unpaid.

All reports generated are first visible on your monitor screen. Some reports allow you to link directly to a Member's record. Others allow you to select members and to send email to those members. You may also send letters to members using mail-merge or you may print mailing labels. To print mailing labels

first select the members you want then click the MAILING LABELS button. Labels can be printed using either continuous sheet feed, or manual feed.

You may also print a hard copy of most reports by clicking on the **PRINT** button.

Reports are normally prepared for listing in alphabetical order. You may change the order of the listing in each report as it appears on the screen. Each report is presented in ascending order based on the first column of data. However, you can easily rearrange the order of the report based on a different column's data. All column reports allow you to resort the entire report by placing the mouse pointer on a column heading and then clicking once. (Try it!) On the first click the report will be resorted in ascending order (small to large) based on the column you selected. If you want to see the list sorted in descending order (large to small) click a second time on the same column head.

| Data Reports       Quick Counts         Complete Member Data List       Complete Member Contact List         Members Email Contact List       Members Without Email Contact List         Members Branch of Service List       Members Era List         PUFL Member List       HUM Member List         Post Officer List       New Members List         New Members List       New Members List         New Members List       New Members List         New Members List       New Members List         New Members List       New Members Branch of Service List         New Members List       New Members List         New Members Paid Dues Report       Nember Birthdays         Active Duty Members       Nembers         Regular Members Paid Dues Report       Regular Members Paid Dues Report + PUFL         Unpaid Dues Report       Email Dues Reminders         Regular Mail Dues Reminders       Contact/Solicit Inactive Members         List Deceased Members       List Deceased Members         Demographic Summary Report       Demographic Age Spread         Monthik/ Membershing Report       Demographic Report | on Post Number | CA0077                                  |
|----------------------------------------------------------------------------------------------------|----------------|-----------------------------------------|
| Complete Member Contact List<br>Members Email Contact List<br>Members Without Email Contact List<br>Members Branch of Service List<br>Members Era List<br>PUFL Member List<br>HLM Member List<br>Post Officer List<br>New Members List<br>New Members Recruiter Summary<br>Committee Assignments<br>Member Birthdays<br>Active Duty Members<br>Regular Members Paid Dues Report<br>Regular Members Paid Dues Report<br>Regular Members Paid Dues Report + PUFL<br>Unpaid Dues Report<br>Email Dues Report<br>Email Dues Reminders<br>Regular Mail Dues Reminders<br>List Resigned/Dropped Members<br>List Deceased Members<br>Demographic Summary Report<br>Demographic Summary Report                                                                                                    | Data Reports   | Membership Reports Quick Counts         |
| Members Email Contact ListMembers Without Email Contact ListMembers Branch of Service ListMembers Era ListPUFL Member ListPUFL Member ListPost Officer ListNew Members ListNew Members Recruiter SummaryCommittee AssignmentsMember BirthdaysActive Duty MembersRegular Members Paid Dues ReportRegular Members Paid Dues Report + PUFLUnpaid Dues ReportEmail Dues RemindersRegular Mail Dues RemindersList Resigned/Dropped MembersList Deceased MembersDemographic Summary ReportDemographic Age Spread                                                                                                    |                | Complete Member Data List               |
| Members Without Email Contact List         Members Branch of Service List         Members Era List         PUFL Member List         HLM Member List         Post Officer List         New Members List         New Member Recruiter Summary         Committee Assignments         Member Birthdays         Active Duty Members         Regular Members Paid Dues Report         Regular Members Paid Dues Report + PUFL         Unpaid Dues Report         Email Dues Reminders         Regular Mail Dues Reminders         List Resigned/Dropped Members         List Deceased Members         List Deceased Members         Demographic Summary Report         Demographic Age Spread                                                                                                    |                | Complete Member Contact List            |
| Members Branch of Service List<br>Members Era List<br>PUFL Member List<br>PUFL Member List<br>Post Officer List<br>New Members List<br>New Member Recruiter Summary<br>Committee Assignments<br>Member Birthdays<br>Active Duty Members<br>Regular Members Paid Dues Report<br>Regular Members Paid Dues Report<br>Regular Members Paid Dues Report<br>PUFL<br>Unpaid Dues Report<br>Email Dues Report<br>Email Dues Reminders<br>Regular Mail Dues Reminders<br>List Resigned/Dropped Members<br>List Resigned/Dropped Members<br>List Deceased Members<br>Demographic Summary Report<br>Demographic Age Spread                                                                                                    |                | Members Email Contact List              |
| Members Era List         PUFL Member List         POSt Officer List         New Members List         New Members List         New Members Recruiter Summary         Committee Assignments         Member Birthdays         Active Duty Members         Regular Members Paid Dues Report         Regular Members Paid Dues Report         Regular Members Paid Dues Report + PUFL         Unpaid Dues Report         Email Dues Reminders         Regular Mail Dues Reminders         List Resigned/Dropped Members         List Deceased Members         Demographic Summary Report         Demographic Age Spread                                                                                                    |                | Members Without Email Contact List      |
| PUFL Member List         PUFL Member List         HLM Member List         Post Officer List         New Members List         New Members Recruiter Summary         Committee Assignments         Member Birthdays         Active Duty Members         Regular Members Paid Dues Report         Regular Members Paid Dues Report + PUFL         Unpaid Dues Report         Email Dues Reminders         Regular Mail Dues Reminders         List Resigned/Dropped Members         List Deceased Members         Demographic Summary Report         Demographic Summary Report                                                                                                    |                | Members Branch of Service List          |
| HLM Member List         Post Officer List         New Members List         New Member Recruiter Summary         Committee Assignments         Member Birthdays         Active Duty Members         Regular Members Paid Dues Report         Regular Members Paid Dues Report + PUFL         Unpaid Dues Report         Email Dues Report         Email Dues Reminders         Regular Mail Dues Reminders         List Resigned/Dropped Members         List Deceased Members         Demographic Summary Report         Demographic Age Spread                                                                                                    |                | Members Era List                        |
| Post Officer List         New Members List         New Member Recruiter Summary         Committee Assignments         Member Birthdays         Active Duty Members         Regular Members Paid Dues Report         Regular Members Paid Dues Report + PUFL         Unpaid Dues Report         Email Dues Reminders         Regular Mail Dues Reminders         List Resigned/Dropped Members         List Deceased Members         Demographic Summary Report         Demographic Age Spread                                                                                                    |                | PUFL Member List                        |
| New Members List         New Member Recruiter Summary         Committee Assignments         Member Birthdays         Active Duty Members         Regular Members Paid Dues Report         Regular Members Paid Dues Report + PUFL         Unpaid Dues Report         Email Dues Reminders         Regular Mail Dues Reminders         List Resigned/Dropped Members         List Deceased Members         Demographic Summary Report         Demographic Age Spread                                                                                                    |                | HLM Member List                         |
| New Member Recruiter Summary       >         Committee Assignments       >         Member Birthdays       >         Active Duty Members       >         Regular Members Paid Dues Report       Regular Members Paid Dues Report + PUFL         Unpaid Dues Report       Email Dues Report         Email Dues Reminders       Regular Mail Dues Reminders         Contact/Solicit Inactive Members       List Resigned/Dropped Members         List Deceased Members       Demographic Summary Report         Demographic Age Spread       >                                                                                                    |                | Post Officer List                       |
| Committee Assignments Member Birthdays Active Duty Members Active Duty Members Regular Members Paid Dues Report Regular Members Paid Dues Report + PUFL Unpaid Dues Report Email Dues Reminders Regular Mail Dues Reminders List Resigned/Dropped Members List Deceased Members Demographic Summary Report Demographic Age Spread                                                                                                    |                | New Members List                        |
| Member Birthdays       •         Active Duty Members       •         Regular Members Paid Dues Report       •         Regular Members Paid Dues Report + PUFL       Unpaid Dues Report         Unpaid Dues Report       •         Email Dues Reminders       •         Regular Mail Dues Reminders       •         Contact/Solicit Inactive Members       •         List Resigned/Dropped Members       •         List Deceased Members       •         Demographic Summary Report       •         Demographic Age Spread       •                                                                                                    |                | New Member Recruiter Summary            |
| Active Duty Members          Active Duty Members         Regular Members Paid Dues Report         Regular Members Paid Dues Report + PUFL         Unpaid Dues Report         Email Dues Reminders         Regular Mail Dues Reminders         Contact/Solicit Inactive Members         List Resigned/Dropped Members         List Deceased Members         Demographic Summary Report         Demographic Age Spread                                                                                                    |                | Committee Assignments                   |
| Regular Members Paid Dues Report<br>Regular Members Paid Dues Report + PUFL<br>Unpaid Dues Report<br>Email Dues Reminders<br>Regular Mail Dues Reminders<br>Contact/Solicit Inactive Members<br>List Resigned/Dropped Members<br>List Deceased Members<br>Demographic Summary Report<br>Demographic Age Spread                                                                                                    |                | Member Birthdays                        |
| Regular Members Paid Dues Report + PUFL<br>Unpaid Dues Report<br>Email Dues Reminders<br>Regular Mail Dues Reminders<br>Contact/Solicit Inactive Members<br>List Resigned/Dropped Members<br>List Deceased Members<br>Demographic Summary Report<br>Demographic Age Spread                                                                                                    |                | Active Duty Members                     |
| Regular Members Paid Dues Report + PUFL<br>Unpaid Dues Report<br>Email Dues Reminders<br>Regular Mail Dues Reminders<br>Contact/Solicit Inactive Members<br>List Resigned/Dropped Members<br>List Deceased Members<br>Demographic Summary Report<br>Demographic Age Spread                                                                                                    |                |                                         |
| Unpaid Dues Report<br>Email Dues Reminders<br>Regular Mail Dues Reminders<br>Contact/Solicit Inactive Members<br>List Resigned/Dropped Members<br>List Deceased Members<br>Demographic Summary Report<br>Demographic Age Spread                                                                                                    |                | Regular Members Paid Dues Report        |
| Email Dues Reminders<br>Regular Mail Dues Reminders<br>Contact/Solicit Inactive Members<br>List Resigned/Dropped Members<br>List Deceased Members<br>Demographic Summary Report<br>Demographic Age Spread                                                                                                    |                | Regular Members Paid Dues Report + PUFL |
| Regular Mail Dues Reminders<br>Contact/Solicit Inactive Members<br>List Resigned/Dropped Members<br>List Deceased Members<br>Demographic Summary Report<br>Demographic Age Spread                                                                                                    |                | Unpaid Dues Report                      |
| Contact/Solicit Inactive Members<br>List Resigned/Dropped Members<br>List Deceased Members<br>Demographic Summary Report<br>Demograraphic Age Spread                                                                                                    |                | Email Dues Reminders                    |
| List Resigned/Dropped Members<br>List Deceased Members<br>Demographic Summary Report<br>Demograraphic Age Spread                                                                                                    |                | Regular Mail Dues Reminders             |
| List Resigned/Dropped Members<br>List Deceased Members<br>Demographic Summary Report<br>Demograraphic Age Spread                                                                                                    |                |                                         |
| List Deceased Members Demographic Summary Report Demograraphic Age Spread                                                                                                    |                | Contact/Solicit Inactive Members        |
| Demographic Summary Report<br>Demograraphic Age Spread                                                                                                    |                | List Resigned/Dropped Members           |
| Demograraphic Age Spread                                                                                                    |                | List Deceased Members                   |
| Demograraphic Age Spread                                                                                                    |                |                                         |
| 5 . 5 .                                                                                                    |                | Demographic Summary Report              |
| Monthly Membershin Report                                                                                                    |                | Demograraphic Age Spread                |
| Pronully Prendership Report                                                                                                    |                | Monthly Membership Report               |

#### **Membership Reports Menu**

A brief description of each report is on the following pages. The best way to familiarize yourself with each reporting option is to click the report name and run each report. In each case you can first see the report on the screen without the need to print it. Clicking on the column headings in each report will rearrange the report sorted by the contents of that column. Click the **PRINT** button to print the report.

#### **Complete Member List**

The Complete Member List summarizes the main fields of information for each member in 23 columns. Each line is one member. While viewing the report you may change a Member's record by Double Clicking on the line for that member. When you return to the List the selected member line will be in the middle of the list window.

You may print the record for one or more members by clicking on the line for the member. To select a member, or several members you have three options.

- 1. To select a single record to print click on that record.
- To select a contiguous number of member records (example, select all from number 7 through 33) click the mouse pointer on the first line you want (7). Hold down the Shift key and click on the last line you want to include in the printed report (33).
- To select more than one member, but not in contiguous lines, select each individual member line while holding down the <u>Ctrl</u> key.

Then click the "PRINT SELECTIONS" button.

After clicking the "**PRINT SELECTIONS**" button you will be able to review each member's data summary on the screen by clicking the <u>NEXT MBR</u> an <u>PREVIOUS MBR</u> buttons to go through the entire selected list. You may click the "<u>PRINT MEMBER DATA SUMMARY</u>" button at any time to send the selections to your printer. A single page will print for each member. (If you only want the record for one member, only select one member.)

#### **Complete Member Contact List**

The Member Contact List provides a listing of all members and how to contact them by mail, email, or telephone. Buttons at the bottom of the page allow you to select members to receive email, letters generated in Word through mail-merge, or print mailing labels.

You may print the entire list directly or save a shortened version (Short List). The Short List will be saved in the Report Folder, where it can be accessed by using your word processing software. To open the saved Short List select the *Open Report File* option under the *Utilities* menu. The Short List contains names, telephone, and email only. You can also generate and print mailing labels or use mail merge to create letters to the members you select.

#### **Member Email Contact List**

The Member Email Contact List shows all members who have an email contact in their record. The list shows Names, Email address, Phone, and Dues payment status. (Compare to the "Email Dues Reminders" which shows the same data but only lists members who are UNPAID.) You may select and send email to any single member, several members, or all members by using the Ctrl and/or Shift key and the mouse to select intended recipients. You can add attachments to an email and use the Cut, Copy, and Paste options to manipulate text. A hard copy of the email recipient list can be printed. (Note: The size and number of emails that can be sent in one batch may be limited by your email carrier. See the Post Control File instructions about how to automatically repackage your large emails into small batches to work around this artificial limitation.)

#### Members Without Email Contact List

This list is similar to the Complete Member Contact List except it does not contain member's email addresses. This list may be used to identify and send regular mail to members who do not have email. You can generate and print mailing labels or use mail merge to create letters to the members you select.

#### **Members by Service List**

This listing allows you to generate lists for members from each service. Select the service you want to list and click the **EXECUTE** button.

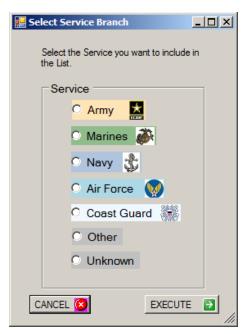

The Service list will be immediately generated and will show the member name, Service branch, era, and years as a member. The list may be printed. You may select members from the list to receive emails.

### **Members by Era List**

This listing allows you to generate lists for members from each era. Select the era you want to list and click the **EXECUTE** button.

| 🎡 Sele | ect Era of Service                                      |        |
|--------|---------------------------------------------------------|--------|
| :      | Select the Era of Service you want to i<br>in the List. | nclude |
|        | Era of Service                                          |        |
|        | • wwi                                                   |        |
|        | O Korea                                                 |        |
|        | O Vietnam                                               |        |
|        | C Lebanon/Grenada                                       |        |
|        | O Panama                                                |        |
|        | O Gulf                                                  |        |
|        | O Unknown                                               |        |
|        |                                                         |        |
| CA     |                                                         | :      |
|        |                                                         |        |

The list generated shows the member name, service, era, and years as a member. The list may be printed. You may select members from the list to receive emails.

### **PUFL and HLM Member Lists**

These reports show all the PUFL and HLM members. The lists may be printed.

#### **Post Officer List**

The Post Officer List provides the contact information for each officer of the Post. (Data Fields: Officer Title, Name, Phone, Cell, Complete Address, and Email.) The list is generated from the Officer Title data contained in each Member's Record. To be included in this report the Current Officer box on the Member's record window must be checked. Be sure to update the Member Records each time the Officer roster changes. The list may be printed and email can be sent directly to each individual.

#### **New Member List**

This option will produce a list of new members who joined during a specified data range. First, you will see the Date Range Selection screen. (*Described in the "Date Range Selection" section of this manual*.)

| 🔛 Select Date Range                                                     |                   |
|-------------------------------------------------------------------------|-------------------|
| Select the Starting and Ending<br>Dates for the New Members Report      |                   |
| Enter the Earliest (Starting) Date to Include in the New Members Report | Start<br>Calendar |
| Enter the Latest (Ending) Date<br>to Include the New Members Report     | End<br>Calendar   |
| Days in Date Range                                                      |                   |
| CANCEL 🔯                                                                | GO 🛃              |

Enter the Date Range for which you want to see who the new members were. (Remember, the Start and End dates are 'Inclusive'. They will be included in the Range the report covers.)

When you have selected the dates click the <u>GO</u> button. The report will appear on the screen and you may Print a copy or close the window. You may also select to send letters to new members using Mail Merge or to print Mailing Labels.

### **New Member Recruiter Summary**

This report lists new members recruited during any period of the year and who has recruited each new member. There are two sub-menus available for reporting recruiter activity.

Summarize Recruitments by Period – This report option covers a range of dates and prepares a list of new members sorted by recruiter name. The second ranks and summarizes the total number of recruitments by each member during the current Dues year.

*YTD Cumulative Recruiter Totals* – This option prepares a list showing each recruiter and the total recruitments Year-To-Date (July 1 through the current date).

#### **Committee Assignments**

There are two sub-menus available for reporting Committee members. You may print the list and you may also send email to any or all members listed directly from the list window.

All Committees – This option prepares a list showing all members currently assigned to all committees.

Select Committee – This option allows you to select a single committee and see the members assigned to the committee.

#### **Member Birthdays**

There are two sub-menus available under the birthday menu option.

*By Month* – Use this to obtain a list of Member birthdays by month. First select the month to query.

| Select Mon | th for Report                                  |          |
|------------|------------------------------------------------|----------|
|            | ith for this report fro<br>w then Click the AC |          |
|            | January<br>February<br>March<br>April<br>May   |          |
| CANCEL 🚺   |                                                | ACCEPT ⇒ |

The list shows Name, Service, Era, Age, DOB, Spouse, and Years as Member for each Member with a birthday in the month you selected. You may use email to select and send birthday greetings to the members on the list. The list may also be printed.

*By Age Order* – This option will produce a list of all members, sorted by their age (oldest to youngest).

#### **Active Duty Members**

Produces a list of members whose record has the Active Duty box checked.

#### **Regular Members Paid Dues Report**

The format for the Paid Dues Report is the same as the Complete Member List. However, this report lists *only* Members whose dues are paid *current*. You may print a summary sheet for one or all members on the list. You may also directly access Members Records to make changes.

#### **Regular Members Paid Dues Report + PUFL**

This report is the same as the Regular *Members Paid Dues Report* above except it also includes PUFL members.

#### **Unpaid Dues Report**

This report provides a list of member who have not paid their dues. The report shows the ID Number, Name, Telephone, Email, Member Since, Gender, and the date of the last dues payment received from the Member. The list includes both members with email and members who do not have email. The report may be printed. The next two Dues selections allow Members to be selected for receiving email reminders, mail merge reminders, or for printing mailing labels.

#### **Email Dues Reminders**

Use this listing to send email dues payment reminders to Unpaid Members who have email. Members who do not have email will not appear on this list. The list shows Name, Email, Phone, and Payment Status (all UNPAID). You may select one or multiple Members to receive the reminder notes.

#### **Postal Mail Dues Reminders**

This option lists members who are delinquent but have no email. You may select members from this list to receive a regular mailed letter using mail merge or for printing mailing labels.

#### **Contact/Solicit Inactive Members**

Use this option to contact members who have become inactive in an effort to reinstate them.

| Count | First<br>Name | Last<br>Name | Address 1                     | Address 2 | City            | 9  | Zip   | Phone        | Email                         | Alt Phone |
|-------|---------------|--------------|-------------------------------|-----------|-----------------|----|-------|--------------|-------------------------------|-----------|
| 1     | Steve         | Beck         | P.O. Box 426                  |           | Creston         | CA | 93432 | 805-441-1322 | fnbeck@reagan.com             | NONE      |
| 2     | Chester       | Becker       | 1380 Cavalier Ln.             |           | San Luis Obispo | CA | 93405 | 805-541-6499 |                               | NONE      |
| 3     | Lawrence R    | Beeler       | 1247 Mentone Ave. Apt. A      |           | Grover Beach    | CA | 93433 | 805-489-4921 | Irbir63@msn.com               | NONE      |
| 4     | Howard        | Bentzinger   | 1720 Royal Q.                 |           | San Luis Obispo | CA | 93405 | 805-543-4112 | hlbentz07@sbcglobal.net       | NONE      |
| 5     | Richard J     | Birkett      | 263 Luneta Dr.                |           | San Luis Obispo | CA | 93405 | 805-543-9432 |                               | NONE      |
| 6     | Harry E       | Blumhorst    | 2221 King Ct. Unit 35         |           | San Luis Obispo | CA | 93401 | 805-454-7128 |                               | NONE      |
| 7     | Gary J        | Brennan      | 652 Rosemary Ct.              |           | Arroyo Grande   | CA | 93420 | 626-484-2205 | garybtd@aol.com               | NONE      |
| 8     | Wallace H     | Burt         | 2085 Hays St.                 |           | San Luis Obispo | CA | 93405 | 805-543-8177 |                               | NONE      |
| 9     | Albert        | Ceglia       | HC 69 Box 3024                |           | Santa Margarita | CA | 93453 | 805-286-2024 | cplacegla@gmail.com           | NONE      |
| 10    | James         | Christensen  | 1501 See Canyon Rd.           |           | San Luis Obispo | CA | 93405 | 805-545-2211 | jcse@sbcglobal.net            | NONE      |
| 11    | Richard E     | Claassen     | 500 Atascadero Rd. Space J1   |           | Morro Bay       | CA | 93442 | 805-771-0127 | richardclaassen@earthlink.net | NONE      |
| 12    | James L       | Clare        | 400 Fairview Ave.             |           | Madera          | CA | 93637 |              |                               | NONE      |
| 13    | Delbert E     | Clegg        | 1637 Tanglewood Dr.           |           | San Luis Obispo | CA | 93401 | 805-544-2171 |                               | NONE      |
| 14    | Joseph M      | Cleland      | 2460 Peachtree Rd NW Apt 1406 |           | Atlanta         | GA | 30305 | 202-669-9807 | maxcleland11l@comcast.net     | NONE      |
| 15    | Robert        | Contreras    | 1250 Bolton Dr.               |           | Morro Bay       | CA | 93442 | 805-550-1885 |                               | NONE      |
| 16    | Dennis M      | Cook         | 3860 S. Higuera St. Space 138 |           | San Luis Obispo | CA | 93401 | 805-545-8210 | dennymcook@gmail.com          | NONE      |
| 17    | Joe D         | Coulter      | 1919 Creston Rd. Apt. 128     |           | Paso Robles     | CA | 93446 | 805-466-3541 |                               | NONE      |
| 18    | Robert E      | Crandal      | 2121 N. Eldorado Ave. Apt. 2  |           | Klamath Falls   | OR | 97601 | 805-709-5243 |                               | NONE      |
| 19    | Rusten        | Currte       | 2604 Las Casas Way            |           | Rancho Cordova  | CA | 95670 | 916-213-4281 | rusten.cume@gmail.com         | NONE      |
| 20    | Jack          | Cutler       | 972 Quintana Rd.              |           | Могго Вау       | CA | 93442 | 805-928-6930 |                               | NONE      |
| 21    | BI            | Dexter       | General Delivery              |           | Femdale         | CA | 95536 |              | bill@wfdexter.com             | NONE      |
| , 22  | William       | Dil          | 2300 Nutmea Ave.              |           | Моло Вау        | CA | 93442 | 805-772-1148 | shm1148@aol.com               | NONE      |

#### Inactive Member Contact List

Once members are Dropped or have Resigned they are not removed from the database. Rather, they are placed in "Inactive" status and are no longer available in the active member reports. This menu option produces a list of Resigned and Dropped members to be used for contacting these members in an effort to persuade them to come back into the Post. The list has buttons to send Email, produce mailing labels, or generate personalized letters using Mail Merge as a means of coaching these past members to

reactivate their membership. You should create original messages, emails, and letters to send which you feel best serves this purpose.

#### **List Resigned/Dropped Members**

Produces a list of Members who have either Resigned, been Dropped, or Transferred Out and the date for each action. You may purge member names from the list by selecting the name (or names) and clicking the **DELETE** button.

#### **List Deceased Members**

Produces a list of Members transferred to Post Everlasting and the date of the final transfer. You may purge member names from the list by selecting the name (or names) and clicking the **DELETE** button.

### **Demographic Summary Report**

| American Legior<br>Demographi<br>As Of Thursday | c Summary | Report  |
|-------------------------------------------------|-----------|---------|
| Branch of Service                               | Count     | Percent |
| Army                                            | 280       | 50.2 %  |
| Marines                                         | 56        | 10.0 %  |
| Navy                                            | 137       | 24.6 %  |
| Air Force                                       | 66        | 11.8 %  |
| Coast Guard                                     | 10        | 1.8 %   |
| Other                                           | 3         | 0.5 %   |
| Unknown                                         | 6         | 1.1 %   |
| Era Of Service                                  | Count     | Percent |
| WWII                                            | 94        | 16.8 %  |
| Korea                                           | 128       | 22.9 %  |
| Vietnam                                         | 248       | 44.4 %  |
| Lebanon/Grenada                                 | 15        | 2.7 %   |
| Panama                                          | 8         | 1.4 %   |
| Persian Gulf                                    | 63        | 11.3 %  |
| Unknown                                         | 2         | 0.4 %   |
| Gender                                          | Count     | Percent |
| Male                                            | 530       | 95.0 %  |
| Female                                          | 28        | 5.0 %   |
| Total Active Men                                | nbers 558 |         |

The Demographic Summary Report produces a total summary of each Service, Era, and Gender. It may be viewed on the window and printed.

Click the **PRINT** button to send the report image directly to your printer.

**Demographic Age Spread** 

| <mark> Post</mark> A | ge Group                   | o Demographics |                 | <u>- 0 ×</u> |  |  |  |  |  |  |  |
|----------------------|----------------------------|----------------|-----------------|--------------|--|--|--|--|--|--|--|
| Tot                  | Total Members by Age Group |                |                 |              |  |  |  |  |  |  |  |
|                      | Group                      | Age Range      | Member<br>Count |              |  |  |  |  |  |  |  |
|                      | 1                          | Under 25       | 2               |              |  |  |  |  |  |  |  |
|                      | 2                          | 25 to 35       | 13              |              |  |  |  |  |  |  |  |
|                      | 3                          | 35 to 45       | 9               |              |  |  |  |  |  |  |  |
|                      | 4                          | 45 to 55       | 28              |              |  |  |  |  |  |  |  |
|                      | 5                          | 55 to 65       | 56              |              |  |  |  |  |  |  |  |
|                      | 6                          | 65 to 75       | 181             |              |  |  |  |  |  |  |  |
|                      | 7                          | 75 to 85       | 130             |              |  |  |  |  |  |  |  |
|                      | 8                          | 85 to 95       | 112             |              |  |  |  |  |  |  |  |
|                      | 9                          | Over 95        | 9               |              |  |  |  |  |  |  |  |
|                      | Total C                    | ount 540       |                 |              |  |  |  |  |  |  |  |
| PRINT                | 2                          |                | CLOS            | e 🔕          |  |  |  |  |  |  |  |

The Demographic Age Spread produces a breakdown of different age groups which comprise the Post membership. It is useful in determining how well the Post keeping up with the ever-changing age profile of new veterans.

### **Monthly Membership Report**

The Monthly Membership Report provides a comprehensive summary of membership activity for a designated period. Before creating the report you must select the period to cover in the report. You may generate the report for any period needed as often as needed.

When selecting the dates to include in the report note that the dates you select are "inclusive", that is activity on both the start date and end date will be included in the report. The 'year-to-date' start date is always July 1 of the current calendar year. (The current calendar year is calculated from the current Dues year as set in the Post Control File. So make sure your *Post Control File* shows the correct Dues year.)

When selecting the dates to include in the report note that the dates you select are "inclusive", that is activity on both the start date and end date will be included in the report. The 'year-to-date' start date is always July 1 of the current calendar year. (The current calendar year is calculated from the current Dues year as set in the Post Control File. So make sure your *Post Control File* shows the correct Dues year.)

| ŝ | Post Number CA0066 Monthly     | Statistical | Report        |                          |        |         |                 | _ 🗆 ×   |
|---|--------------------------------|-------------|---------------|--------------------------|--------|---------|-----------------|---------|
|   | Statistical Report for last 30 | days.       | F             | <sup>p</sup> eriod Start | Date   | Tuesday | , September 01, | 2015    |
|   | During Month of September      | r, 2015     |               | Period End               | Date   | Wednes  | day, September  | 30, 201 |
|   | Total Assigned Men             | bore        | 562           |                          |        |         |                 |         |
|   | PUFL Only Members              | 73          | 002           |                          |        |         |                 |         |
|   | PUFL/HLM Members               | 3           |               |                          |        |         |                 |         |
|   | HLM Members                    | 8           |               |                          |        |         |                 |         |
|   | Total Paid for Life Memb       | ers         | 84            |                          |        |         |                 |         |
|   | Other Paid Member              | s           | 426           |                          |        |         |                 |         |
|   | Total Paid Current N           | lembers     | s 510         |                          |        | Unpaid  | d Members       | 52      |
|   | California Dept. Goal          | 440         | Dept. Goal At | tained                   | 115.91 | -       |                 | 02      |
|   | Post Number CA0066 Goal        | 600         | Post Goal Att | ained                    | 85.00  | %       |                 |         |
|   |                                |             |               |                          |        |         |                 |         |
|   | Percent Assigned Me            | embershi    | p Paid Cu     | urrent                   | 90.    | 75 %    |                 |         |
|   |                                |             | Selected F    | Period                   | Fisc   | al Year | to Period End   | I       |
|   | New Members                    |             | 3             |                          |        | 9       |                 |         |
|   | Transfer IN                    |             | 0             |                          |        | 4       |                 |         |
|   | Transfer OUT                   |             | 0             |                          |        | 1       |                 |         |
|   | Post Everlasting               | 9           | 1             |                          |        | 4       |                 |         |
|   | Resigned                       |             | 2             |                          |        | 3       |                 |         |
|   | Dropped                        |             | 0             | _                        |        | 0       | -               |         |
|   | Net Chang                      | ge          |               | D                        |        |         | 5               |         |
|   | Members with Email             | 396         | 70.46 %       |                          |        |         |                 |         |
|   | Missing Data                   |             |               |                          |        |         |                 |         |
|   | No Current Address             | 0 0         | ).0 %         | No DO                    | DB     | 6       | 1.1 %           |         |
|   | No Current Phone               | 14 2        | 2.5 %         | No Se                    | ervice | 3       | 0.5 %           |         |
|   | No Email Address               | 166 2       | 29.5 %        | No Er                    | а      | 0       | 0.0 %           |         |
|   |                                |             |               |                          |        |         |                 |         |
|   |                                |             |               |                          |        |         |                 |         |
|   | PRINT 🛃                        |             |               |                          |        |         |                 |         |
|   |                                |             |               |                          |        |         |                 |         |

Monthly Membership Statistical Report

Click the **<u>PRINT</u>** button to send the report image directly to your printer.

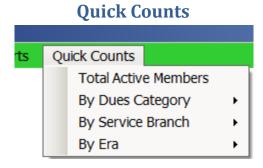

#### The Quick Count Menu

Quick Counts are designed to give a "Quick" summary of membership data. Quick Counts query the Member Muster database for total numbers of member categories and then give you a quick answer on the screen only – printing is not available for Quick Counts. When you select a menu item a popup submenu will appear allowing you to select the criteria for the query.

The best way to understand Quick Counts is to simply try each one. No further discussion is included in this manual.

# **Dues Payment Functions**

Member Muster breaks the dues payment process into two parts: recording the payment of dues, and preparation of the Department Transmittal Report.

Local dues payments are payments made directly to your Post. Dues paid locally must be reported on the Department Transmittal report. Dues paid On-Line must NOT be included on the Department Transmittal Report. Preparation of the Transmittal report is completely automated in Member Muster and the Transmittal report may be prepared for any range of dates needed. Member Muster also tracks and updates the number of "Cards" and the number of Transmittal reports submitted and automatically completes these fields on the report.

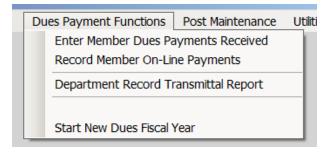

## **Entering Members Local Dues Payments**

To Enter Local Dues Payments Select:

### Main Menu $\rightarrow$ Dues Payment Functions $\rightarrow$ Enter Member Dues Payments Received

Local Dues Payments are those payments collected locally by the Post as opposed to dues paid to the Department On-line. Entering local dues payments is a very simple process. Clear instructions are included on the payment window. In the window shown below all unpaid Regular and HLM Members will appear in the window on the left. This is the list of UNPAID members. (HLM members appear at the top of the list.)

To select a member who has paid move the mouse to the line with that member's name and click one time. The member will then be moved from the UNPAID list on the left side to the MEMBERS SELECTED list on the right side. That's all there is to it!

If you make a mistake and move a name from the UNPAID list to the SELECTED FOR PAYMENT list move the mouse pointer to the mistaken name on the SELECTED list and Double Click. The name will then be returned to the UNPAID list.

|           |                     |                                                 |                 | D            | UES PAY        | ME | CORDING STE | PS                                                       |               |            |              |         |
|-----------|---------------------|-------------------------------------------------|-----------------|--------------|----------------|----|-------------|----------------------------------------------------------|---------------|------------|--------------|---------|
|           |                     | nber on the LIST OF UN<br>with the member's nam |                 | BERS         | select         |    |             | ve reviewed the SELECT<br>date all the Selected Mem      |               |            |              |         |
|           | t to the MEMBERS SE | elected member will be<br>LECTED FOR PAYME      |                 |              |                |    |             | a selection back to the UN<br>CEL to undue all selection |               |            |              |         |
| D Number  | LIST OF C           | First Name                                      | Payment<br>Date | Days<br>Late | Member<br>Type | Þ  |             | DIFFERENT PAID DATE                                      |               |            |              |         |
| 2848      | Amica               | Barbara                                         | 09/23/2014      | 84           | REGULAR        |    | í.          |                                                          | ELECTED FOR I |            |              |         |
| 1190      | Arther              | James                                           | 09/23/2014      | 84           | REGULAR        |    |             |                                                          |               |            | Dave         | Member  |
| 100718560 | Caddy               | Albert E                                        | 09/23/2014      | 84           | REGULAR        |    | ID Number   | Last Name 🔺                                              | First Name    | Date       | Days<br>Late | Type    |
| 100718552 | Cashback            | Robert                                          | 09/23/2014      | 84           | REGULAR        |    | 100718813   | Daniels                                                  | Marvin        | 09/23/2014 | 84           | REGULAR |
| 100718810 | Dale                | Robert S                                        | 09/23/2014      | 84           | REGULAR        |    | 201782293   | Holloway                                                 | Robert W      | 09/23/2014 | 84           | REGULAR |
| 200082849 | Ellaman             | Eugene                                          | 09/23/2014      | 84           | REGULAR        |    | 202544153   | Lowenbran                                                | Frederick A   | 09/23/2014 | 84           | REGULAR |
| 200666245 | Fredrickson         | Duane O                                         | 09/23/2014      | 84           | REGULAR        |    |             |                                                          |               |            |              |         |
| 200676635 | Freedman            | Clarence W                                      | 09/23/2014      | 84           | REGULAR        |    |             |                                                          |               |            |              |         |
| 201209148 | Grosvenor           | Theodore                                        | 09/23/2014      | 84           | REGULAR        |    |             |                                                          |               |            |              |         |
| 201741953 | Hofman              | W Ralph                                         | 09/23/2014      | 84           | REGULAR        | Н  |             |                                                          |               |            |              |         |
| 201801476 | James               | Robert M                                        | 09/23/2014      | 84           | REGULAR        | 1  |             |                                                          |               |            |              |         |
| 202380257 | Knoxville           | Elwood                                          | 09/23/2014      | 84           | REGULAR        | 1  |             |                                                          |               |            |              |         |
| 203246391 | Mueller             | Robert B                                        | 09/23/2014      | 84           | REGULAR        |    |             |                                                          |               |            |              |         |
| 203272963 | Muff                | Darrell                                         | 09/23/2014      | 84           | REGULAR        |    |             |                                                          |               |            |              |         |
| 203336290 | Murphy              | David J                                         | 09/23/2014      | 84           | REGULAR        | 1  |             |                                                          |               |            |              |         |
| 203336295 | Neal                | Anna L                                          | 09/23/2014      | 84           | REGULAR        | 1  |             |                                                          |               |            |              |         |
| 203549560 | Oswald              | Donald                                          | 09/23/2014      | 84           | REGULAR        | 1  |             |                                                          |               |            |              |         |
|           | Owins               | Richard A                                       | 09/23/2014      | 84           | REGULAR        | -  |             |                                                          |               |            |              |         |

#### Window for Recording Dues Payments

Moving a member from the UNPAID list to the SELECTED list does not immediately cause any change in the paid status of a member. Nothing is changed until you have clicked the **<u>RECORD PAYMENT</u>** button. Clicking the **<u>RECORD PAYMENT</u>** button causes the member's record to be updated and reflect their dues

status a being paid and CURRENT and the Payment window will close. This also makes the member's last name and ID number available for automatic inclusion on the Department Transmittal report.

Click the **<u>CANCEL</u>** button to terminate the session and leave all records unchanged.

## **Record Member** <u>**On-Line</u></u> <b>Payments**</u>

To Enter Dues Paid On-Line Select: *Main Menu*  $\rightarrow$  *Dues Payment Functions*  $\rightarrow$  *Record Member On-Line Payment* 

Dues paid on-line (to Department) should not be included in the Transmittal report since Department is already aware of these payments. You must use a separate recording process for entering dues paid on-line so they will not be included in the Transmittal Report.

To record an On-Line payment you must change the payment date manually in the Member's Record. When you select the <u>Record Member On-Line Payment</u> menu option you will be taken to the usual <u>Find</u> <u>Member</u> window. Enter the last name or other search criteria to be taken directly to the Member's Record.

After the Member Record appears click the <u>Calendar</u> button next to the box labeled, <u>Date Dues Paid On-Line</u>. Click a date on the calendar to select it for recording the payment. The date will be automatically inserted in the date box and the <u>Dues Payment Status</u> box will be changed from UNPAID to CURRENT. (You may also type the date in the box but using the <u>Calendar</u> button is quicker and helps avoid errors.)

| Date Joined     | N/A       |                 |                | Membership ( |
|-----------------|-----------|-----------------|----------------|--------------|
| Dues Payment    | Status    | HLM             |                | Post News Le |
| Date Dues Paid  | On-Line   | 07/02/2014      | Calendar       | Ad           |
| Prior Year Dues | Paid Date |                 |                |              |
| Payment [       | -         | te              |                | _A           |
| PUFL Status     |           | И               |                | <b></b>      |
| Check i         | if Currer | nt Post Officer |                |              |
|                 |           | Officer Title   | Asst. Adjutant |              |

**On-Line Payment Recording Example** 

Since On-Line payments have no relationship to locally paid dues, On-line payments may be recorded at any time without regard to when local payments are recorded.

Recording the on-line payment is complete when you SAVE the Member Record after entering the date.

## **Department Dues Transmittal**

To print the Department Transmittal Report Select: *Main Menu*  $\rightarrow$  *Dues Payment Functions*  $\rightarrow$  *Department Record Transmittal Report* 

| Dues Transmittal Data Preparation                                                                                                    |   |
|----------------------------------------------------------------------------------------------------|---|
| This information is required for the preparation and submission of the "TRANSMI"<br>DEPARTMENT RECORD CARDS AND PER CAPITAL TAX" form. You must comp<br>all the boxes before the form can be printed.              |   |
| To change the contents of any item, first select it by using the mouse. Next clear t<br>contents. Then type the new values. Changed values will be stored for use the ne<br>time a Transmittal report is prepared. |   |
| When you have finished filling in all the boxes Click the CONTINUE button to select the date range to include in the report. Or, Click the CANCEL button to stop prepart the report and return to the Main Menu.   |   |
| Enter the Department Name and Address Here TO: American Legion                                                                                                    |   |
| Dept Name: California                                                                                                    |   |
| Street 1234 Some St                                                                                                    |   |
| City Sacramento                                                                                                    |   |
| State CA Zip 78965                                                                                                    |   |
| Enter the Sending Post Information Here 📮                                                                                                    |   |
| Name of person preparing the form: George James, Adjutant                                                                                                    |   |
| Preparer's Address: 242 Main Street                                                                                                    |   |
| Preparer's City: Amber Hills                                                                                                    |   |
| State: Calife Zip Code: 12345                                                                                                    |   |
| Total Cards Prior Transmittal: 397 This Transmittal Sequence Number                                                                                                    | 7 |
|                                                                                                    |   |

## **Department Record Transmittal Report**

### **The Department Name and Address**

In this window you may set the addresses for mailing the Department Transmittal from. You only need to complete these boxes one time. After the first Transmittal Report the information required for this window will be taken from the Post Control File and automatically inserted onto the Transmittal report's first page.

The first time you prepare a Transmittal Form the name and address boxes will appear blank. You must enter the correct name and mailing address for your Department. You may also override the first two lines showing *Adjutant* and *American Legion* if you wish.

You may either accept the automatically inserted data or you may make any changes necessary. If you make any changes they will be saved for next time.

You may also leave any box empty. In this case, no name and address data will be printed on the form and you must manually address the form after printing. (Blank data will be saved for use on the next form.)

### **The Post Name and Address**

The Post name, number and name of the person preparing the form are taken from the Post Control File and are automatically inserted into FROM block the Transmittal report. (Note: Be sure your Post Control File contains this information exactly as you want it to appear on the Transmittal report.) If you wish to use information other than that taken from the Control File you may enter the new information here.

To change Post Name and Address default values enter the new values directly into the Post Control File.

The <u>Total Cards Prior Transmittal</u> and the <u>Transmittal Sequence Number</u> boxes are automatically completed from data contained in the Post Control File. You may enter different values here if needed. Changes made to these boxes will also be saved for future use.

No automatic entry will be made for the Check Number and amount. You must manually enter the Check number and amount on the Transmittal cover sheet before mailing the report. You must also manually enter the TRANSMITTAL Number and TOTAL PAGES ATTACHED at the top of the printed form.

When you are satisfied with the cover page information click the **CONTINUE** button.

#### **Selecting the Dates**

In the next window you must select the payment date range the Transmittal Report covers. The standard Date Range window will appear for this purpose. (Remember, start and end dates are inclusive.) All payments received between and including the Start and End dates will be included on the Report. *The Transmittal Report Start Date should always start the first day after the ending date of the previous report.* 

|                     | NSMITTAL OF DEPARTMENT                                                                   |               |                                                                        |                       |        |
|---------------------|------------------------------------------------------------------------------------------|---------------|------------------------------------------------------------------------|-----------------------|--------|
| Report of Dues      | Collected for a period of                                                                | 30 days.      | Start Date Saturd                                                      | ay, November 01, 2014 |        |
| Date Report Pre     | epared: Thursday, Novem                                                                  | ber 27, 2014  | End Date Sunda                                                         | y, November 30, 2014  |        |
| Selection dates     | s are both inclusive. The                                                                | us, next repo | rt needs to start on FIRST D                                           | AY AFTER previous re  | eport. |
| (Members Last Name) | (Membership Number)                                                                      | Count         | (Members Last Name)                                                    | (Membership Number)   | Count  |
| lanton              | NEW MEMBER                                                                               | 1             | Leuteritz                                                              | 100718440             | 9      |
| ementina            | 204026923                                                                                | 2             | Mueller                                                                | 204440529             | 10     |
| ilchrist            | NEW MEMBER                                                                               | 3             | Nicholson                                                              | 201823490             | 11     |
| antham              | NEW MEMBER                                                                               | 4             | Owens                                                                  | 201798237             | 12     |
| illi                | 201986767                                                                                | 5             | Paletta                                                                | NEW MEMBER            | 13     |
| offecker            | 100718395                                                                                | 6             | Pinedo                                                                 | 203155805             | 14     |
| olden               | 202117919                                                                                | 7             | Rodgers                                                                | 204822703             | 15     |
| ouston              | NEW MEMBER                                                                               | 8             | Sears                                                                  | 201883753             | 16     |
|                     |                                                                                          |               |                                                                        |                       |        |
| [                   | Transmittal Report Summary —<br>Total Members Taxed: 16<br>Total Per Capita Tax Due: \$- |               | Total Cards this Transmittal: 16<br>Total Cards prior Transmittal: 397 |                       |        |

### **Viewing and Printing the Transmittal Report**

**Transmittal Report Summary Window** 

The above window shows the Member payments that will be used to complete the Transmittal report. These are the Members who have paid dues during the date range you selected. If the number of names exceeds the visible space of the window, scroll bars will become available to view all names.

If, for some reason, a name should not be included on the report you must go to the member's record and reset the Dues Payment Date to a date that falls outside the range of the report. Then restart the Transmittal Report generation.

See the Transmittal Report Summary at the bottom of the window. You should make a note of this information for use in finishing the printed report.

The printed report will look the same as the standard Department form provided for this purpose. The maximum number of names printed on the first page is 32 (16 lines). Additional pages will include 96 names (48 lines) per page.

Each member's Last Name and Membership Number will be automatically inserted in the report in alphabetical order. In the case where a new member has not yet been assigned a permanent Membership Number the Membership Number column on the report will show "NEW MEMBER".

You should keep a copy of each Transmittal Report. If needed, you may reprint a Transmittal Report any time. If you do reprint a report the Post Control File transmittal boxes will be automatically updated just as with the original printing. Therefore, you **MUST** select the Post Maintenance menu and Edit the Post Control File to reset the "*Total Cards Transmitted to Date*" and "*Last Transmittal Number*" back to what they were before reprinting the report. Otherwise the tally of cards submitted and reports printed will be inaccurate on the next report. (*Tip:* - Refer to your copy of the last report submitted to verify the correct numbers to reset.)

To cancel printing of the report click the **<u>CLOSE</u>** button. Closing without printing will have no effect on any data stored in the Post Control file.

To complete the Transmittal Report click the **PRINT** button. Printing the report has no effect on any of the data contained in a Member's record. Only the transmittal data in the Post Control file will be updated when the report is printed.

Be sure to review the report for accuracy before submitting it. Also save a copy for your records.

## Starting a New Dues Year

The current Dues year should be reset to a new Dues year at July 1 each year.

To Close the Current Dues Year and Open a New Dues Year Select: Main Menu  $\rightarrow$  Dues Payment Functions  $\rightarrow$  Start New Dues and Dues Year

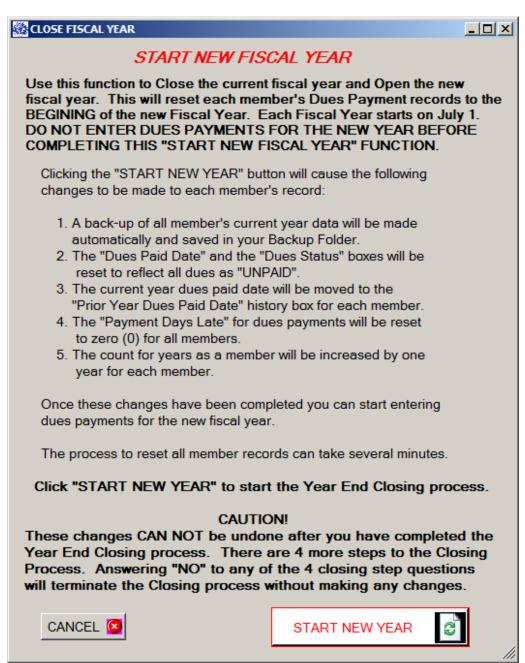

Year End Closing Window

This process automates all the "housekeeping" steps necessary to start a new year. Mainly this consists of resetting dues status markers in the database to the UNPAID status. All the current year dues payment items for each member at June 30 will be reset as of July 1, the Post Control File will be updated to reflect a new year's starting values, and the date in the "*Current Dues Paid Date*" box will be moved to the "*Prior Year Dues Paid Date*" box on each Member Record.

You do not need to enter any manual updates to perform the Dues year end closing and open the new year.

However, a few caveats are in order:

1. If, as is often the case, you have *new members who have joined late in the current Dues year*, and you want to record their first year dues as paid at the beginning of the new year you must perform the year end closing BEFORE entering the new members.

If you enter the new members in the current year then, when the Dues Year closing is performed, their dues will be reset to UNPAID at the beginning of the new year. Thus, they will not get a full year credit for their dues. This is true even if you manually try to set the date for joining to the beginning of the new year. So, if you want the new memberships to start in the new year, you must enter them in the new year.

- 2. After closing the current Dues Year and opening the new year the Dues Year number stored in the Post Control File will be changed to reflect the new Dues Year number. You will be asked during the closing process if you want this change to be made. If you answer "NO" the entire process will close without making any changes. To proceed with the year end dosing you must answer "YES" to this question. (Note: if a mistake is made you can always go to the Edit function for the Post Control File and manually change the year number.)
- 3. Usually there is no reason to retain records for Members who are no longer active. You will be asked if you want to completely remove all the past year's records for deceased, dropped, resigned, and transferred out members during the closing process. If you answer "YES" to these questions all the relevant records will be automatically deleted. Removing all the past year's records will also cause any prior year's records to be removed at the same time.

(Individual inactive records can also be removed by selecting "<u>Purge Member Database</u>" from the "<u>Member Mgmt</u>" menu. Using this method for removal allows you to have complete control over which records are removed.)

Click the **<u>CANCEL</u>** button if you do not want to complete the year end closing process.

To start the closing process click the button labeled, "START NEW YEAR".

When the closing process begins you will see a progress bar at the bottom of the window. This bar will fill with a solid color as the process continues. When the process is finished you will be taken directly to the Post Control File where you can verify the updates and make any changes needed.

Close the Post Control File and you are ready to start working in the New Dues Year.

# **Subscriber Services**

| Dues Payment Functions | Su | bscriber Svcs                              | Post Maintenance     | Utilities | About | Q |  |  |  |
|------------------------|----|--------------------------------------------|----------------------|-----------|-------|---|--|--|--|
|                        |    | Maintain External Subscriber List          |                      |           |       |   |  |  |  |
|                        |    | Send Email To External Subscribers         |                      |           |       |   |  |  |  |
|                        |    | Send Email To External Subscribers by Type |                      |           |       |   |  |  |  |
|                        |    | Send Publicat                              | tions and Other Docu | ments     |       |   |  |  |  |

## Subscriber Services Drop Down Menu

Member Muster includes a Subscription Management Service which allows you to manage the distribution of newsletters, bulletins, advertisements, and other publications to both Post members and parties external (non-members) to your Post's membership. It also facilitates prospecting for new members.

*Subscriber Services* gives you the option of contacting both External Subscribers and Post members to distribute publications by either email or regular mail.

For members who do not want to receive **<u>any publications at all</u>** uncheck the "Publications Subscribed" box in the member's record.

For members who do want to receive publications, **<u>but not by Email</u>** uncheck the "E-Publications Delivery" box in the member's record.

NOTE: By using email for newsletters and other distributions you can realize substantial savings of postage costs over regular mail.

To Add, Change, or Delete EXTERNAL Subscribers Select:

### $\textit{Main Menu} \rightarrow \textit{Subscribe Svcs} \rightarrow \textit{Maintain External Subscriber List}$

| Dues Payment Functions  | Subscriber Svcs                            | Post Maintenance | Utilities | About |
|-------------------------|--------------------------------------------|------------------|-----------|-------|
|                         |                                            |                  |           |       |
| Add New Subscriber      | Maintain External Subscriber List          |                  |           | •     |
| View or Edit Subscriber | Send Email To External Subscribers         |                  |           |       |
| Delete Subscriber       | Send Email To External Subscribers by Type |                  |           |       |
|                         | Send Publications and Other Documents      |                  |           |       |

The first step in adding new subscribers is to designate a type for the new subscriber. (See the Type Selection window below.) <u>"EXTERNAL" subscribers are all subscribers who are either not a</u> member of the Post or have a subscription to your publications for reasons other than their relationship to the Post. There is no need to add Post members since they are already in your Post's membership database.

There are two basic categories for <u>EXTERNAL</u> subscribers: **Business Subscribers** and **Individual Subscribers**.

## **External Subscriber Types**

| 🔜 Subscription Type Selection                                 |                             |     |
|---------------------------------------------------------------|-----------------------------|-----|
| Select The Subscriber Type I<br>or Individual Subscriber Type |                             |     |
| Subscriber Type                                               |                             |     |
| Business Subscribers                                          | Individual Subscribers      |     |
| <ul> <li>Advertiser</li> </ul>                                | O Prospective Member        |     |
| C Legion Organization                                         | O Post Related Individual   |     |
| C Business Doner/Contributor                                  | C Not Related Individual    |     |
| O Business - Other                                            | O Private Doner/Contributor |     |
|                                                               | O Individual - Other        |     |
|                                                               |                             |     |
| CANCEL                                                        | CONTINU                     | E 🔿 |
|                                                               |                             | //  |

### External Subscribe Types

**Business Subscribers** have a business reason for subscribing to your publications, such as buying advertising in your newsletter, being a business supporter or donor. **Individual Subscribers** are private individuals who either have an interest in the Post's activities or are a benefactor of the Post, or possibly a Prospective new member for the Post – but not already a member of your Post.

Subscriber Services allows you to select, address, and tailor communications to subscribers based on their Subscriber Type as well as individually. (This is an arbitrary categorization. It is up to you to determine how to classify your subscribers using the existing categories and types. Do whatever makes sense for your Post.)

# **Adding Or Editing Subscribers**

| Subscriber Form                                                                                                    | Subscriber Type Advertiser Subscriber Number 490775 |
|----------------------------------------------------------------------------------------------------|-----------------------------------------------------|
| Company/Organization Name Subscriber Contact Title Address 1 Address 2 City State                                                   | Subscription Start Date 4/8/2017 Calendar           |
| Main Phone Attemate Phone Con<br>Courties Surface Mail<br>Control Email<br>Activate Subscription<br>Control Active<br>Control Email | nments                                              |
| CANCEL                                                                                                    | SAVE 💂                                              |

## Subscriber Record Form

When completing the new Subscriber Form (see above) required fields are designated by an asterisk. It is not necessary to enter a Company Name and it will not be used when generating address labels or using mail merge.

*Delivery Preference* – You must also designate a Delivery Preference. If you designate Email delivery then the Email Address box must contain a valid email address. If you designate Surface Mail you must complete the Address boxes.

Activate Subscription – These check boxes determine whether the subscriber will, or will not, receive publications distributed by you. If the <u>ACTIVE</u> button is checked the subscriber will receive publications and emails you send. If the <u>INACTIVE</u> button is checked the subscriber will <u>NOT</u> be able to receive any publications or emails you send, regardless of the delivery preference. In effect, by checking INACTIVE the subscriber will still remain in the subscription database but will not be eligible to receive from you until you reset the subscriber to ACTIVE.

(NOTE: When adding <u>new subscribers</u> to your Post the Active button will default to checked. If the new member does not want to receive any publications, you should uncheck the Active button. You must also check the appropriate delivery method button.)

When you have completed the Subscriber Record Form click SAVE to add the new subscriber to your subscriber database.

# **Sending Email to External Subscribers**

Two options are available to send Email to <u>EXTERNAL</u> subscribers only. (Post Members can receive emails through regular Member Muster email functions.) You may select <u>Send Email To</u> <u>External Subscribers</u> to select recipients from the entire subscriber list, regardless of the type of subscriber. Or, you may select <u>Send Email To External Subscribers – By Type</u>. In this case you may designate only a single subscriber type to be included in the address list, which allows you to tailor your mailings to specific groups, (e.g. Advertisers only). In either case you will be presented with a list from which to designate recipients and can use those names to generate an email using the same email sending procedure as used throughout Member Muster.

You may also designate attachments to include with the email.

| 🔜 SendNewLetter                                                                                                    | - D × |
|----------------------------------------------------------------------------------------------------|-------|
| Send Publication                                                                                                    |       |
| Distribution Selection<br>EMAIL SUBSCRIBERS                                                                                                    |       |
| Send to Member Email Subscribers Only                                                                                                    |       |
| O Send to External Email Subscribers Only                                                                                                    |       |
| Send to All Email Subscribers                                                                                                    |       |
| Select Publications To Attach to<br>emails only.                                                                                                    |       |
| Selected Publication or Other File To Attach to Email                                                                                                    |       |
| POSTAL MAIL SUBSCRIBERS     Send to Member Postal Subscribers Only (Prepare Mail Labels)     Send to External Postal Subscribers Only (Prepare Mail Labels)     Send to All Postal Subscribers |       |
| CANCEL                                                                                                    |       |

# **Send Publications and Other Documents**

Select and Send Recipients Choices

This menu option should be used to send publications to entire groups of either email or Postal Mail subscribers. Using this option you may not select individual subscribers in the group. The choice of recipients here is either email recipients or regular mail recipients. And within those recipients are either Post members or External subscribers.

The Subscriber Service does not distinguish between types of documents and publications to be sent. Subscription Service considers all distributions to be a "*publication*". The only distinction is between the method of distribution, by Email or Postal Mail, and whether the recipient is an External Subscriber or a Member Subscriber.

## **Distribution Selection Rules**

- Distribution by either Email or regular mail goes <u>only</u> to those External Subscribers where the <u>ACTIVE</u> Subscription button is checked. Post Members will receive the distribution only if the <u>Publications Subscribed</u> box is checked. Others will not receive the publication distributed.
- If the distribution is by Email, only External Subscribers where the <u>Email</u> Delivery Preference button is checked, and members where the <u>E-Publications Delivery</u> box is checked will be able to receive the distribution by email. Others who are subscribers under number one (1) above will default to receiving Postal Mail delivery.

If the distribution is by Email you can create a custom email using the same email sending procedure as used throughout Member Muster. You may add attachments to the email using either the standard email attachment button or by pre-selection of an attachment using the Select Publications box on this menu;

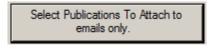

This selection method is convenient if you are attaching prepared publications stored elsewhere on your computer (such as a newsletter prepared in PDF or graphic format).

If you use this box to make one or more attachment selections you will see the attachments selected in the Selected Publications box below. You may select as many publications as needed.

**NOTE ABOUT ATTACHMENTS**: If you have added attachments here, they will remain in the attachment box until you close and reopen the Send Publications window. Thus if you continue to select groups to receive the distribution without first closing and reopening the window, each group will receive the same attachments.

Also, adding attachments here only works when you are sending emails.

To send the publication click the button next to the recipient group you want to receive the publication and then click the SEND button.

Sending by email will automatically take you to the Member Muster email processing window. Sending by Postal Mail will cause the printing of Mailing Labels.

If you are sending by Postal Mail be sure your printer is loaded with label stock, 30 labels per sheet (see mailing label specification on page 4 and instructions on page 7 in this manual).

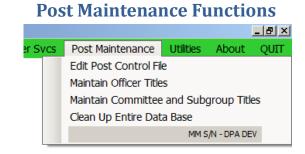

**The Post Maintenance Submenu** 

To Edit the Post Control File Select:

## $\textit{Main Menu} \rightarrow \textit{Post Maintenance} \rightarrow \textit{Edit Post Control File}$

The Post Control File is discussed extensively at the beginning of in this manual. If you want to make changes to the Post Control File click on "<u>Edit Post Control File</u>" in the Post Maintenance menu. This will bring up the complete Post Control File window where you may make any changes necessary.

| Edit Post Control File                                                                                                    |                                                                                        |              |
|----------------------------------------------------------------------------------------------------|----------------------------------------------------------------------------------------|--------------|
| Use this Form to enter and maintain ifor<br>The Post Name, District, Department and                                               |                                                                                        |              |
| You may change all information except                                                                                             | t the Post Number at any tir                                                           | ne.          |
| Post ID Data                                                                                                    |                                                                                        |              |
| Post Number CA0077                                                                                                    | Main Tel. No. 121-242-3523                                                             |              |
| Post Name * Amber Hills Post                                                                                                    | Alt. Tel. No. 456-546-7457                                                             |              |
| Address Line 1 242 Main Street                                                                                                    | Fax No. 456-7890                                                                       |              |
| Address Line 2                                                                                                    |                                                                                        |              |
| City Amber Hills State California                                                                                                 | Zip Code 12345                                                                         |              |
|                                                                                                    |                                                                                        |              |
| Email Setup<br>Post Email Address adjutant@AmberHills.org Outgo<br>User Name NONE Password NONE<br>Email Carrier Sending Limit 50 | sing SMTP Server mail.charter.net<br>SMTP Port Numb<br>Select SMTP Security Method NOT |              |
|                                                                                                    | epartment The American Legion Dep<br>st Transmittal Number: 1<br>t                     | t. of Califc |
| Tax ID Numbers                                                                                                    |                                                                                        |              |
|                                                                                                    | State Tax ID Number 555-111222                                                         | _            |
| IRS Tax Exemption Code Section 501(c)(19) American L                                                                              | egion Group Exemption Number (GEN)                                                     | 0926         |
| Data for Calculations                                                                                                    |                                                                                        |              |
| Current Fiscal Year 2016 *Current Annual Dues \$                                                                                  | 45.00 * Per Capita Tax \$                                                              | 33.50        |
| * Dept Membership Goal 440 * Post CA                                                                                              | 0077 Membership Goal 550                                                               |              |
| CANCEL 🔕 Entry boxes marked by * are                                                                                              | e required entries.                                                                    | SAVE 📕       |

# **Maintain Officer Titles**

To Create and Maintain Officer Titles Select: *Main Menu*  $\rightarrow$  *Post Maintenance*  $\rightarrow$  *Maintain Officer Titles* 

Member Muster does not lock you into a "standard" list of possible officer titles since this can vary from Post to Post. Clicking this selection will allow you to create a list that is appropriate for your Post using the "*Create Officer List and Sort Sequence*" window as shown below. When the form first appears all the title lines will be blank.

| Create Of          | ficer List and Sort Sequence |                                                                                                    |
|--------------------|------------------------------|----------------------------------------------------------------------------------------------------|
| Sequence<br>Number | Officer Title                | Enter New Officer Title and Sequence Number<br>below and then click the "Add Title" button to<br>add the new title. |
| 01                 | Commander                    | aud the new title.                                                                                                  |
| 02                 | First Vice Cmdr              | To delete a title select the title and click the<br>"Delete Row" button.                                            |
| 03                 | Second Vice Cmdr             |                                                                                                    |
| 04                 | Adjutant                     | Click the SAVE button to save the changes.<br>Click the CANCEL button to discard the changes.                       |
| 05                 | Asst. Adjutant               |                                                                                                    |
| 06                 | Finance Ofcr                 |                                                                                                    |
| 07                 | Asst. Fin Ofcr               | Add New Title                                                                                                    |
| 08                 | Chaplain                     | · · · · -                                                                                                    |
| 09                 | Judge Advocate               | Sequence Number                                                                                                    |
| 10                 | Sgt-at-Arms                  |                                                                                                    |
| 11                 | Service Officer              | Add Title                                                                                                    |
| •                  |                              |                                                                                                    |
| CANCEL             | Delete Row SAVE              |                                                                                                    |

Create Officer Title Creation Window

You must enter each title you want to use. You must also enter the *"Sequence Number"*. The Sequence Number determines the sequence in which the officer title will appear on the *Post Officer List*. In this example the *"Commander"* is number one (01) and the *"Jr Past Cmdr"* is last. This means the Commander will print at the top of the list and the Junior Past Commander will print last on the list. Other titles and names will print in the order of their number.

You may have more than one member with the same title and sort sequence number. In this case each name will print in alphabetical order under the same title. You may change or delete any line item. To delete a line click on the line and then click the "*Delete Row*" button. Click the "*SAVE*" button to save the list.

The Create Officer List and Sort Sequence table must be completed before you can assign Post Officers.

# **Maintain Committee or Subgroup Titles**

To Create and Maintain Committee and Subgroup Titles Select: *Main Menu*  $\rightarrow$  *Post Maintenance*  $\rightarrow$  *Maintain Committee and Subgroup Titles* 

Use *Maintain Committee and Subgroup Titles* to create your Post's unique list of committees and/or other Post groups or organizations. (See examples below.) The Committee and Subgroup Title List must be created before you can assign members to a committee or other group.

Once the titles have been created they will be available to assign individual members to a group or committee by adding it to the individual member's record.

| 🔡 Create Committee and Subgroup List                                                                                                    |                                                                                                    |
|----------------------------------------------------------------------------------------------------|----------------------------------------------------------------------------------------------------|
| Committee/Sub Group Titles<br>Bar Tending<br>BBQ<br>Communications<br>Finance<br>Legion Riders<br>Maintenance<br>Membership<br>Scholarship | Enter New Committee or Sub Group Title<br>below and then click the "Add Title" button<br>to add the new title.<br>To delete a title select the title and click the<br>"Delete Row" button.<br>Click the SAVE button to save the changes.<br>Click the CANCEL button to discard the changes.<br>Add New Title |
| SAVE 📕 Delete Row                                                                                                    |                                                                                                    |

Typical Committee and Subgroup Name Creation Window

Enter the name of each committee or other group your Post wants to use in the *Add New Title* box and then click the **Add Title** button. Titles names created here can be accessed on each Member's record to either indicate the Member's interest in the committee or to assign the Member to work on that committee.

You may change or delete any line item. To delete a line click on the line and then click the "*Delete Row*" button. Click the "*SAVE*" button to save the list. If you delete or change a Title you should also delete or change that item on each individual member's record since that committee or subgroup no longer exists.

# **Database Housekeeping**

Select this option to Clean and possibly speed up your database access: *Main Menu*  $\rightarrow$  *Post Maintenance*  $\rightarrow$  *Clean Up Entire Database* 

This is only a housekeeping function. You may run this as often as needed or if ever your database access seems slow. It will remove unneeded "debris" in your database and may allow faster access. If you never run it there will be no consequence.

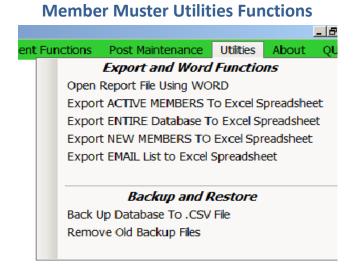

#### **The Utilities Menu**

The Member Muster Utilities provide access to stored reports for editing using Word, allow export to an Excel spread sheet, and Back Up and Restore functions. Exporting to an Excel Spreadsheet can be used to create custom applications not already included in Member Muster.

### **Open Report File Using WORD**

To Access Stored Reports Select: *Main Menu*  $\rightarrow$  *Utilities*  $\rightarrow$  *Open Report File Using WORD* 

Several reports generated in Member Muster can be saved in the "<u>Reports For AMLGN DB</u>" sub-folder under the "AMLGN" folder in your home folder. You may also place other files in this directory which you wish to access in connection with Member Muster. Often you may wish to alter or annotate these reports and files before printing or for other reasons. If you select "<u>Open Report File Using Word</u>" from the Utilities Menu the Reports folder will open and you may edit any report or other files stored there.

### **Export Database to Excel Spreadsheet**

Selecting this brings up Excel on your screen and each of the columns will be filled automatically. Once the database is loaded into Excel you may manipulate it any way you chose. This does not have any effect on the original Database in Member Muster.

Copying the entire Database into Excel can take considerable time. When loading is complete the first line on the page (the column headings line) will have a **purple background**. This means the loading is finished. **Do not** attempt to access the spread sheet until the heading line has changed colors. Doing so will cause the loading to stop and your spread sheet will be incomplete. If this occurs you must start over again. *Wait until the heading line changes color before clicking on the spread sheet.* 

To export Active Members Only Select: *Main Menu*  $\rightarrow$  *Utilities*  $\rightarrow$  *Export ACTVE MEMBERS to Excel Spreadsheet* 

Selecting this option will cause a copy of the records for all ACTIVE members only to be exported to Excel.

To export ALL Members Select: *Main Menu*  $\rightarrow$  *Utilities*  $\rightarrow$  *Export ENTIRE database to Excel Spreadsheet* 

Selecting this option will cause a copy of the records for all members, ACTIVE and INACTIVE to be exported to Excel.

To export NEW Members Only Select: *Main Menu*  $\rightarrow$  *Utilities*  $\rightarrow$  *Export NEW MEMBERS to Excel Spreadsheet* 

Selecting this option will cause a copy of the records for all NEW members joined during a date range to be exported to Excel. (This is useful in contacting new members for notice of initiation and orientation.)

## To export EMAIL List Only Select: *Main Menu* $\rightarrow$ *Utilities* $\rightarrow$ *Export EMAIL List to Excel Spreadsheet*

Selecting this option will cause a copy of the records for all members with an email address to be exported to Excel.

### Back-Up Database To .CSV File

## To Back Up Database Select: *Main Menu* $\rightarrow$ *Utilities* $\rightarrow$ *Back Up Database to .CSV File*

This option is, perhaps, one of the most important functions of Member Muster. Backing up your Database guarantees that when your computer fails you will not have to recreate all the past work you have done. Backing Up your Database creates files that can be used to restore your Database in the event it becomes corrupted or otherwise unavailable. These files can also be accessed using a spreadsheet program. Backup Files are stored in the "<u>Back-ups For AMLGN DB</u>" sub-folder under the "AMLGN" folder in your home folder

Simple Backup Rule: You should make a backup whenever you have made entries and changes that you would not enjoy doing a second time.

Making a backup is an instantaneous process – it is simple and will not inconvenience you. It can be accomplished by selecting this option from the Utilities Menu, or by answering "YES" to the Backup question each time you exit Member Muster.

### **Remove Old Backup Files**

To permanently remove and discard old backup files Select:

### Main Menu $\rightarrow$ Utilities $\rightarrow$ Remove Old Backup Files

You should make frequent backups of your database. You can do this either trough the *Utilities* menu or at the close of each Member Muster session by clicking the QUIT button. Clicking the QUIT button will ask you if you want to make a backup of your member database. Backup copies of your member database are kept indefinitely and will eventually accumulate in large numbers. Old, unneeded backup files should be frequently removed. The *Remove Old Backup Files* menu selection produces a window (see below) where you can select the files you want to remove.

Each backup file name will include the date it was made. It is your choice which files to remove. As a general rule, you do not need to keep Backup Files older than the last two or three you have made. If you need to restore your database from a Backup File you will ordinarily use the most recently saved file.

| DELETE OLD BACKUP FILE                                                                                                    |                                        |                              |                       | ×    |
|----------------------------------------------------------------------------------------------------|----------------------------------------|------------------------------|-----------------------|------|
| 🕘 🕘 📕 🕶 Users 🕶 I                                                                                                    | Don ▼ AMLEG ▼ Back-ups For AMLEG DB    | 👻 🚱 Search                   | Back-ups For AMLEG DB | 2    |
| Organize 🔻 New folder                                                                                                    |                                        |                              | = -                   | 0    |
| ★ Favorites                                                                                                    | Name                                   | Date modified 👻              | Туре                  | Size |
| Nesktop                                                                                                    | Member_Backup_CA0066_06-13-2014        | 6/13/2014 10:04 AM           | OpenOffice.org XM     |      |
| Downloads                                                                                                    | Hember_Backup_Test7_05-18-2014         | 5/18/2014 3:34 PM            | OpenOffice.org XM     |      |
| 🖳 Recent Places                                                                                                    | Hember_Backup_Test7_05-17-2014         | 5/17/2014 11:16 AM           | OpenOffice.org XM     |      |
| 📜 Libraries                                                                                                    | Member_Backup_CA0066_05-14-2014 - Copy | 5/14/2014 4:24 PM            | OpenOffice.org XM     |      |
| Documents                                                                                                    | Member_Backup_CA0066_05-14-2014        | 5/14/2014 4:24 PM            | OpenOffice.org XM     |      |
| J Music                                                                                                    | Member_Backup_CA0066_05-12-2014        | 5/12/2014 4:24 PM            | OpenOffice.org XM     |      |
| E Pictures                                                                                                    | Member_Backup_Test7_04-27-2014         | 4/27/2014 11:46 AM           | OpenOffice.org XM     |      |
| Videos                                                                                                    | Member_Backup_66_04-25-2014            | 4/25/2014 4:12 PM            | OpenOffice.org XM     |      |
| nterest and the second second | Member_Backup_99_03-19-2014            | 3/19/2014 11:56 AM           | OpenOffice.org XM     |      |
| 🖳 Computer                                                                                                    |                                        |                              |                       |      |
| 🏭 Local Disk (C:)                                                                                                    |                                        |                              |                       |      |
| 👝 System Reserved (💌                                                                                                    | <u> </u>                               |                              | 1                     |      |
| File <u>r</u>                                                                                                    | iame:                                  | <ul> <li>CSV file</li> </ul> | es (*.csv)            | •    |
|                                                                                                    |                                        | <u>O</u> p                   | en 👻 Cancel           |      |
|                                                                                                    | Delete Old Beeleve Files M             |                              |                       |      |

Delete Old Backup Files Window